*SPSS İLE İSTATİSTİKSEL VERİ ANALİZİ* 

*Statistical Packages for the Social Sciences*

# *PROF.DR.YÜKSEL TERZİ*

**ONDOKUZ MAYIS ÜNİVERSİTESİ FEN-EDEBİYAT FAKÜLTESİ İSTATİSTİK BÖLÜMÜ SAMSUN 2019**

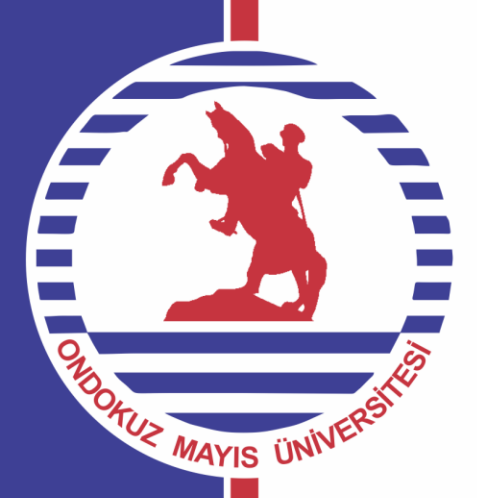

## **IBM SPSS Statistics**

 $\Sigma$ 

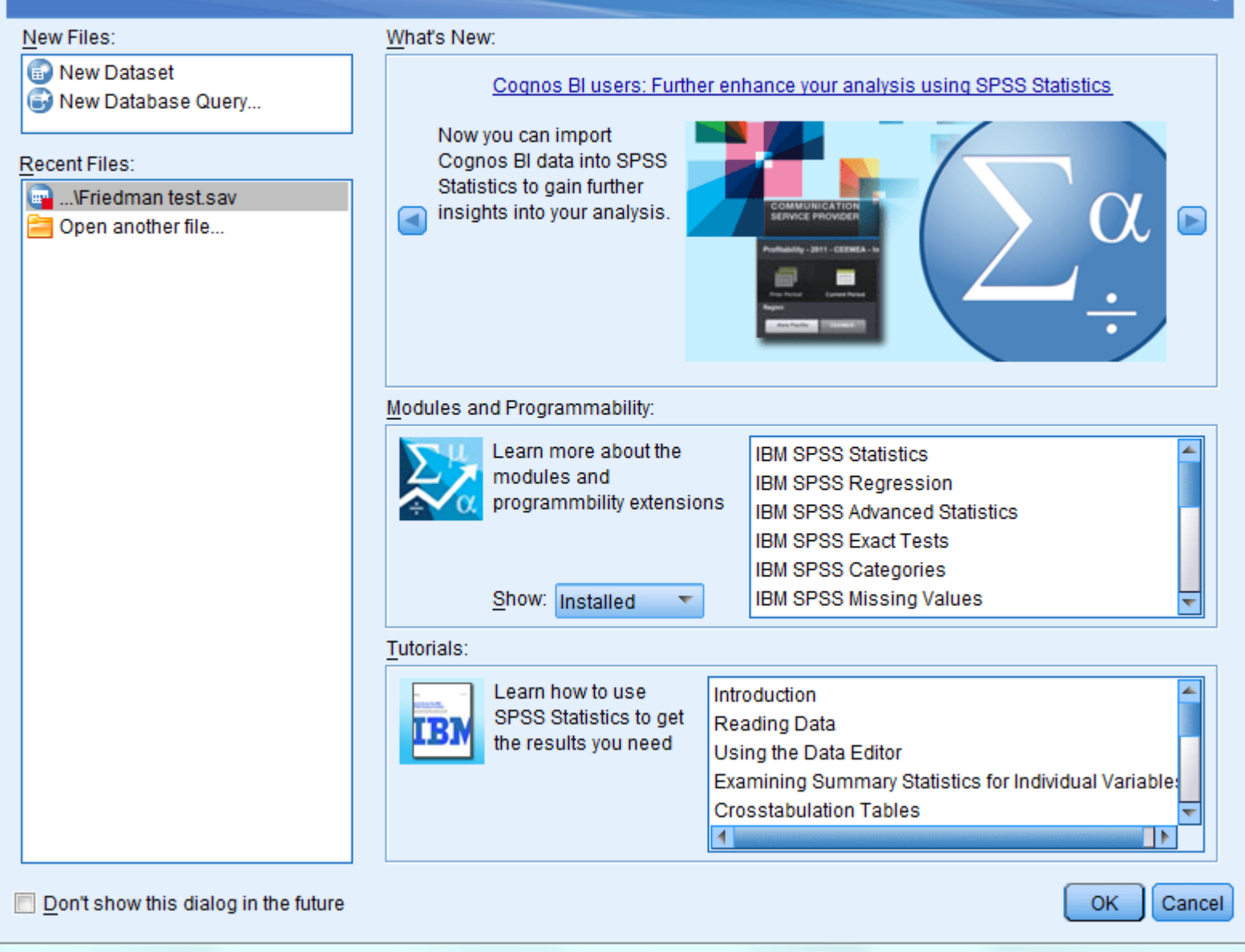

## **SPSS 22 dosyalarının uzantıları:**

- **SAV** : SPSS orijinal veri dosyası ( SPSS Data) uzantısı
- **SPV** : SPSS Sonuç (Output) dosyalarının uzantısı, (Bu uzantı SPSS 16 versiyonundan önce SPO idi)
- **SPS** : SPSS komut dizisi (Syntax) dosyanın uzantısı
- **SBS** : SPSS Script Editörde oluşturulan dosyanın uzantısı

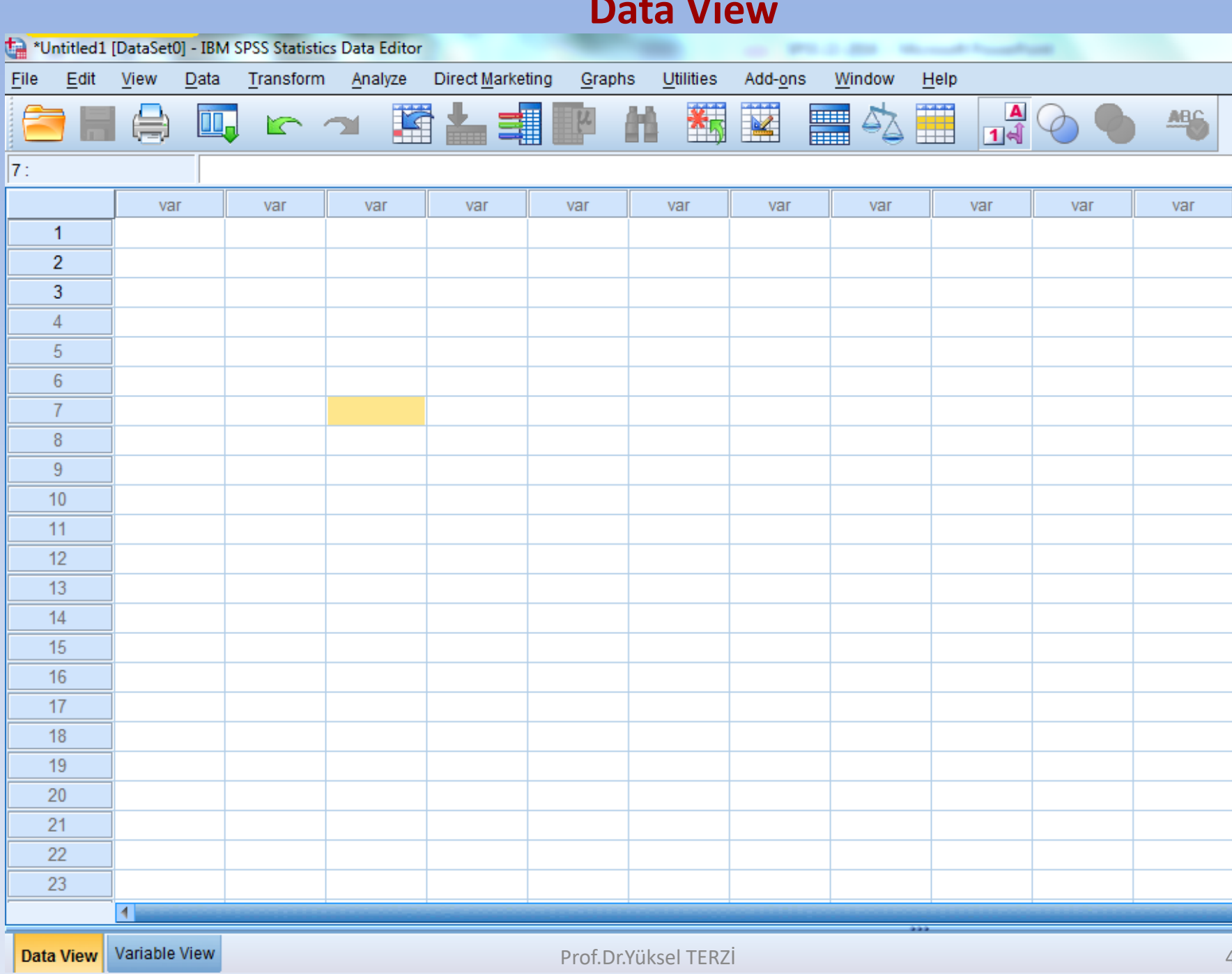

# **Variable View**

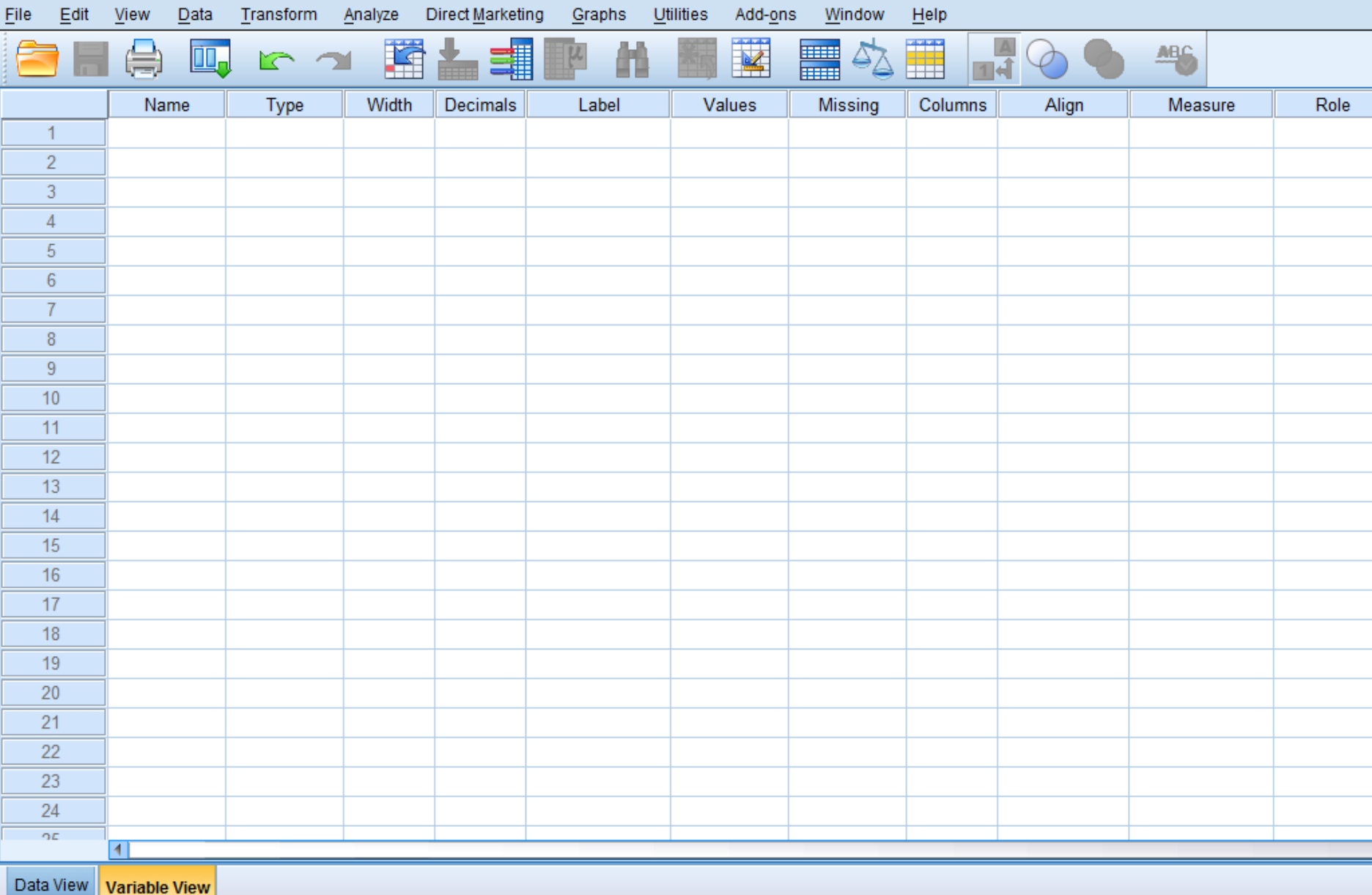

Değişkenlerin tanımlanması belirli alanlar içinde yapılır. Bu alanlar tanımların yapıldığı sütun başlıklarında yer almaktadır. Değişen adı (*Name*), değişken tipi(*Type*), değişken değeri için ayrılan sütun sayısı (*width*), sayısal değişkenler için ondalık kısım (*decimal*), değişkenin uzun açıklaması (*label*), kategorik değişkenler için şıkların tanımlandığı alan (*values*), kayıp değer (*missing*) alanı, değerlerin girildiği sütunun neresinde hizalanacağını belirten alan (*align*), değişkenin ölçme ölçeği (*measure*).

**Değişken Adı (Name):** Değişkenlere isim verilirken belirli kurallara uymak gerekmektedir. Değişken isimleri kısa, ancak değişkeni hatırlatacak nitelikte olmasında yarar vardır. İlk karekter olarak # kullanılmaz. Önde \$ karekteri varsa bu değişken sistem değişkenidir. Ara karekterler olarak, nokta, alt çizgi, \$, #, ve @ kullanılabilir. Örneğin [A.\\_\\$@#1](mailto:A._$@) geçerli bir isimdir. İsmin sonunda nokta, alt çizgiyi kullanmamaya dikkat edilmelidir. Bazı kelimeler ALL, AND, BY, EQ, GE, GT, LE, LT, NE, NOT, OR, TO, ve WITH gibi rezerv kelimelerdir, bunlar SPSS tarafından kullanılır, değişken ismi olarak kullanılamaz.

Değişken ismi içerisinde büyük ve küçük harfler kullanılabilir. Değişken ismi içerisinde boşluk, eksi, tırnak işareti vb özel işaretler kullanılamaz. Yanlış bir isim verilirse aşağıdaki uyarı mesajı (*değişken ismi yasal olmayan karakter içermektedir*) ekrana gelir. Türkçe karekterler (İ,ı,Ü,ü,Ö,ö,Ç,ç,Ş,ş, Ğ,ğ gibi) harfler kullanıldığında çıktılarda olduğu gibi görünmüyorsa font düzenlemesi ile görüntü düzeltilebilir

## **VARIABLE VIEW (DEĞİŞKEN SAYFASI)**

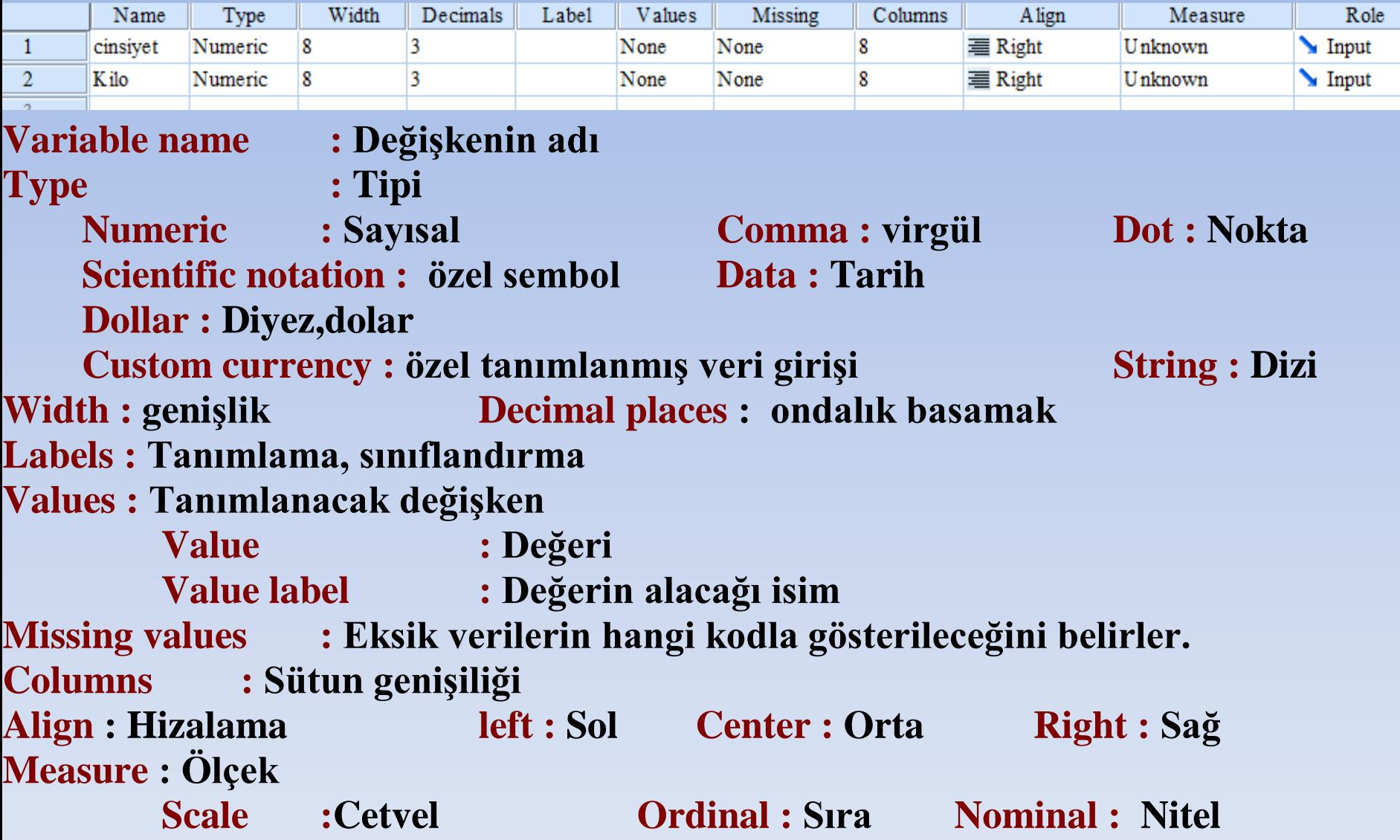

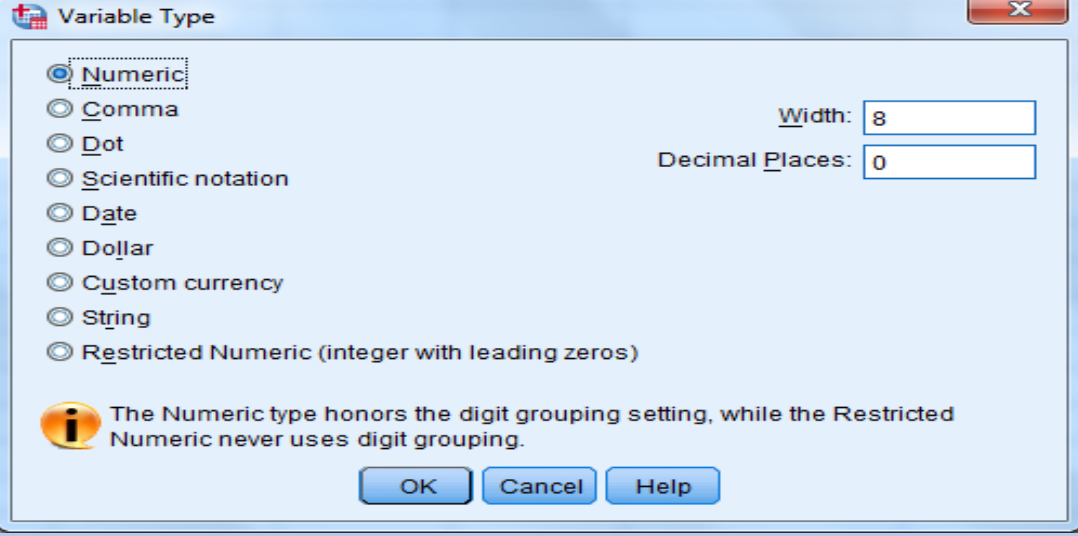

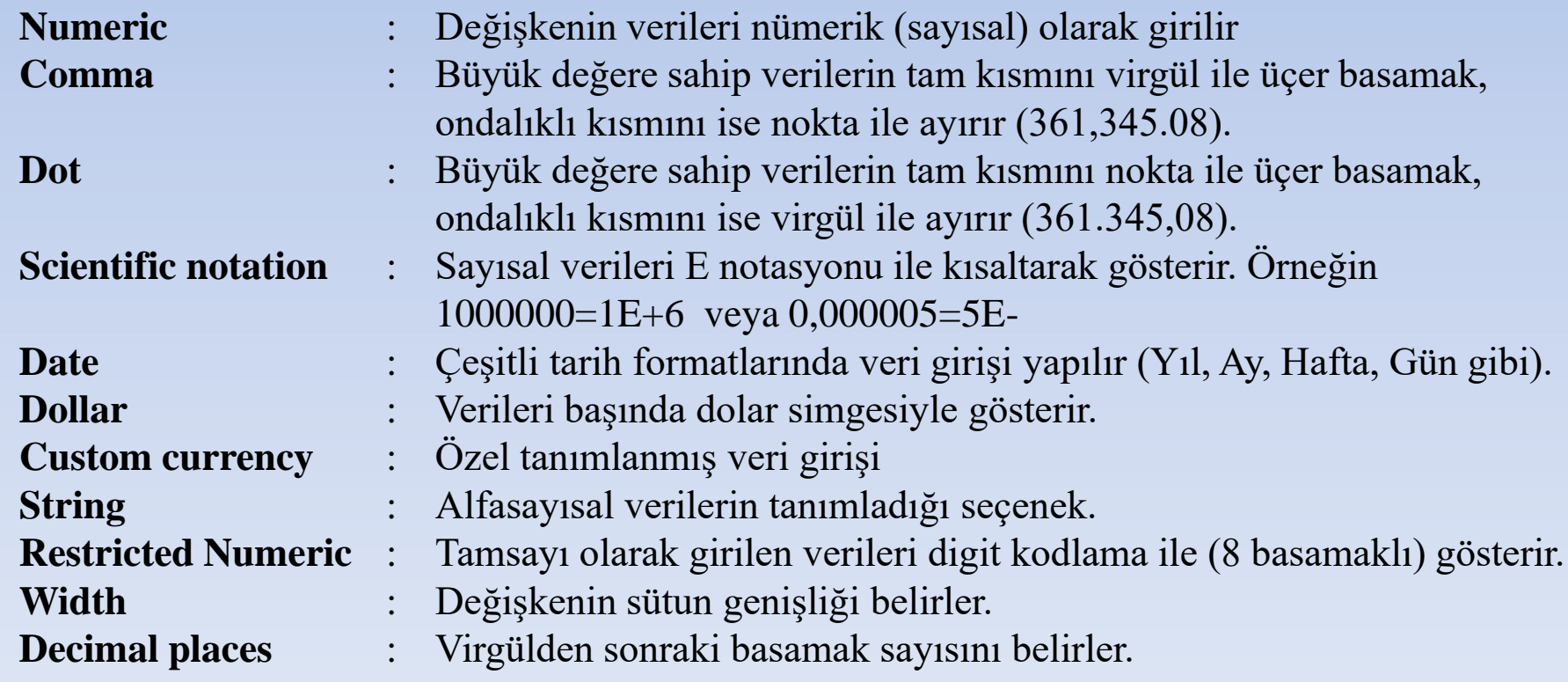

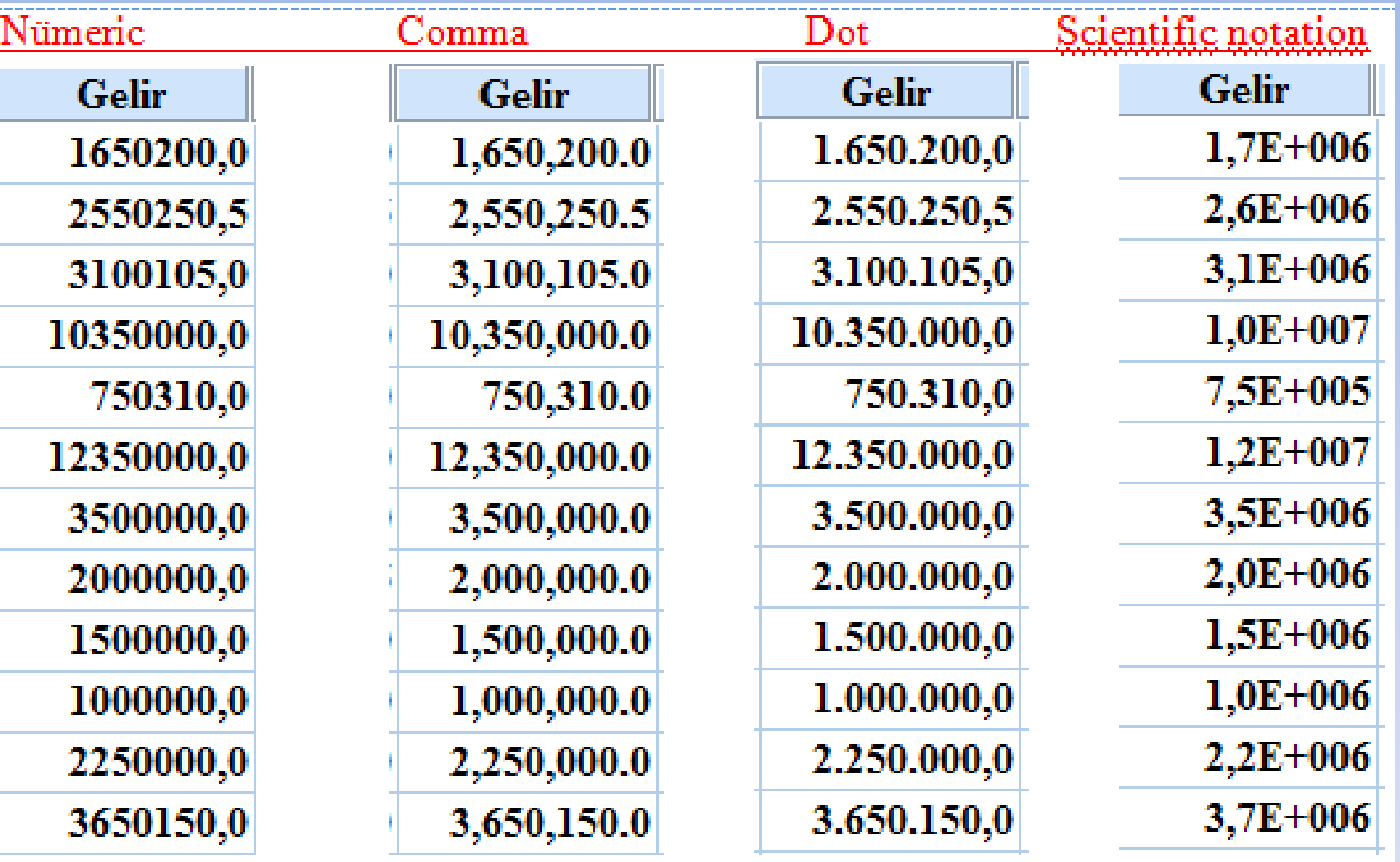

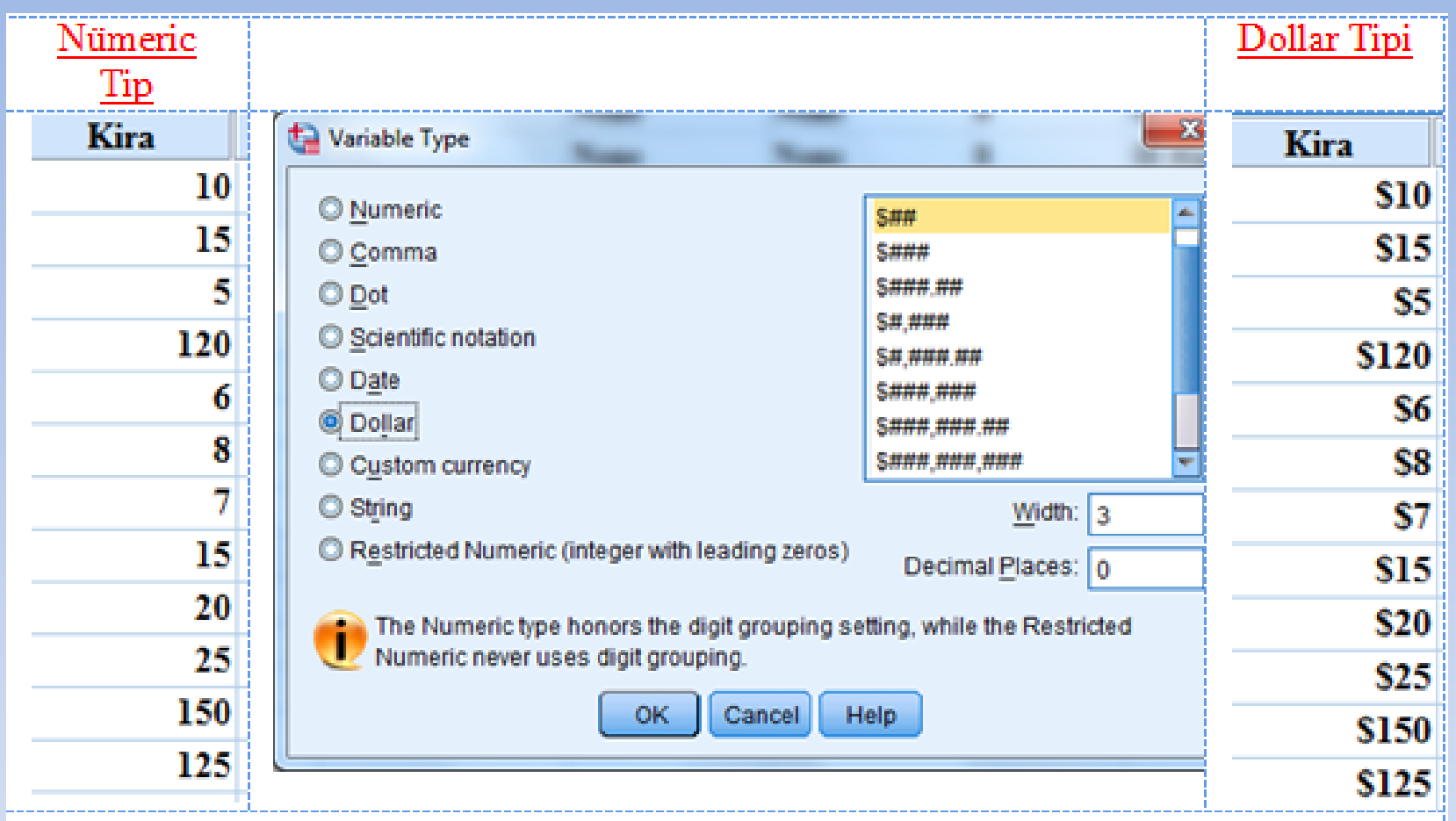

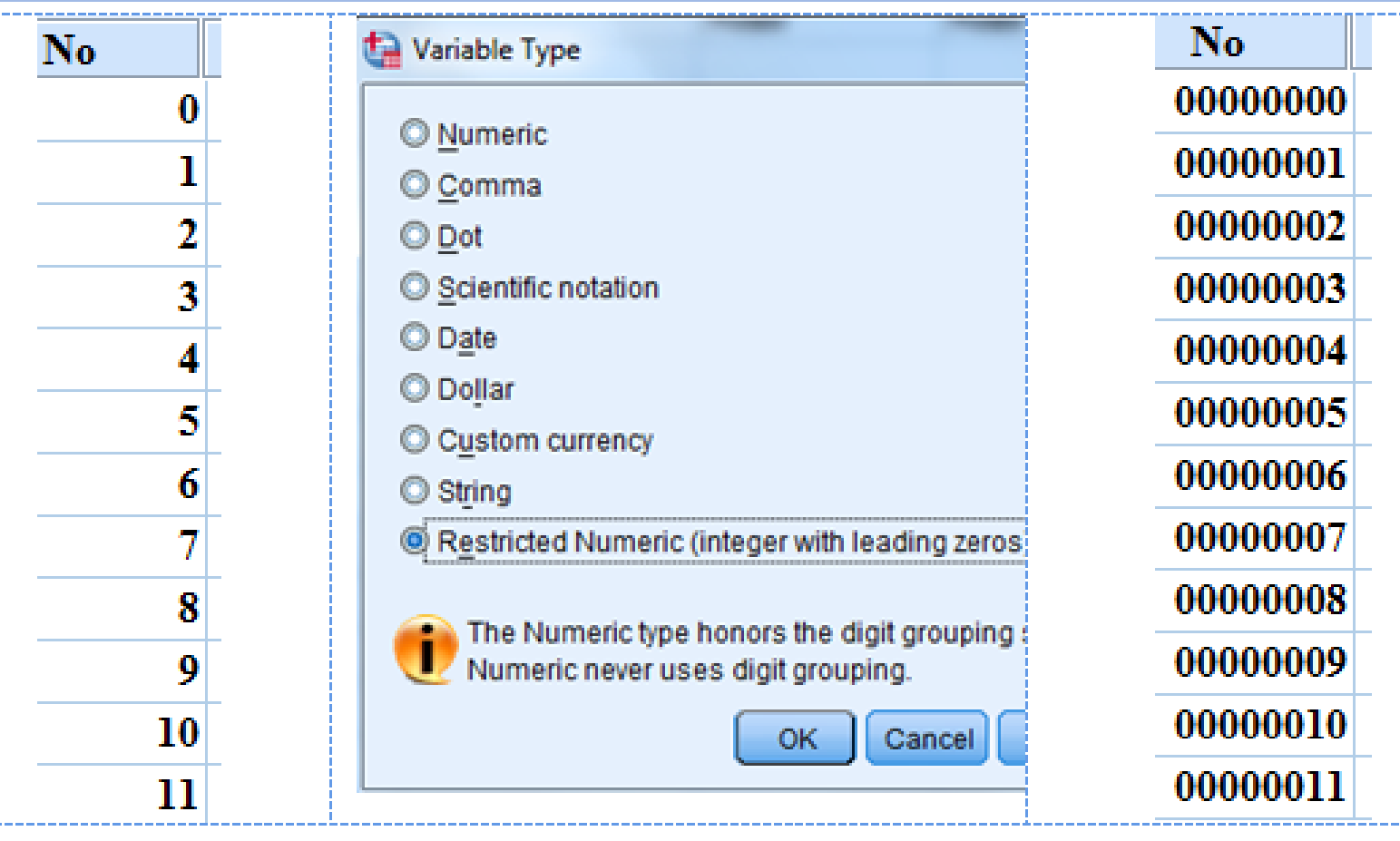

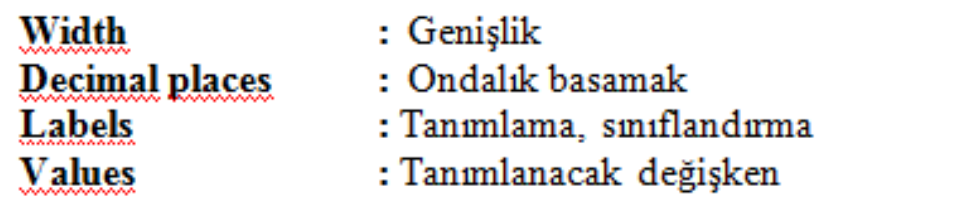

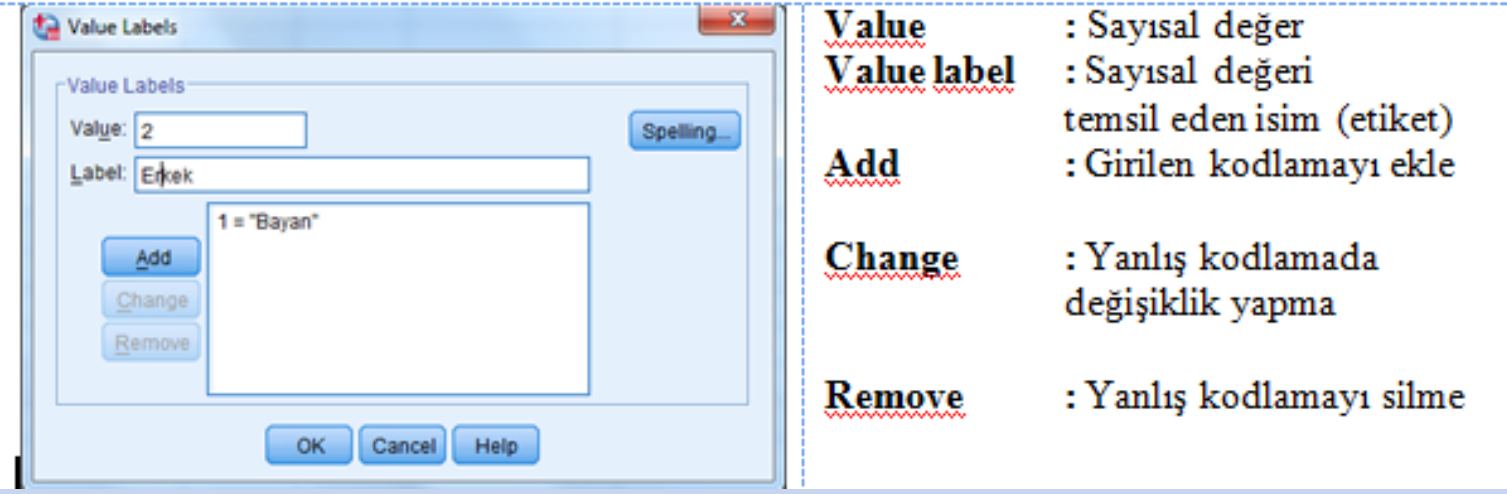

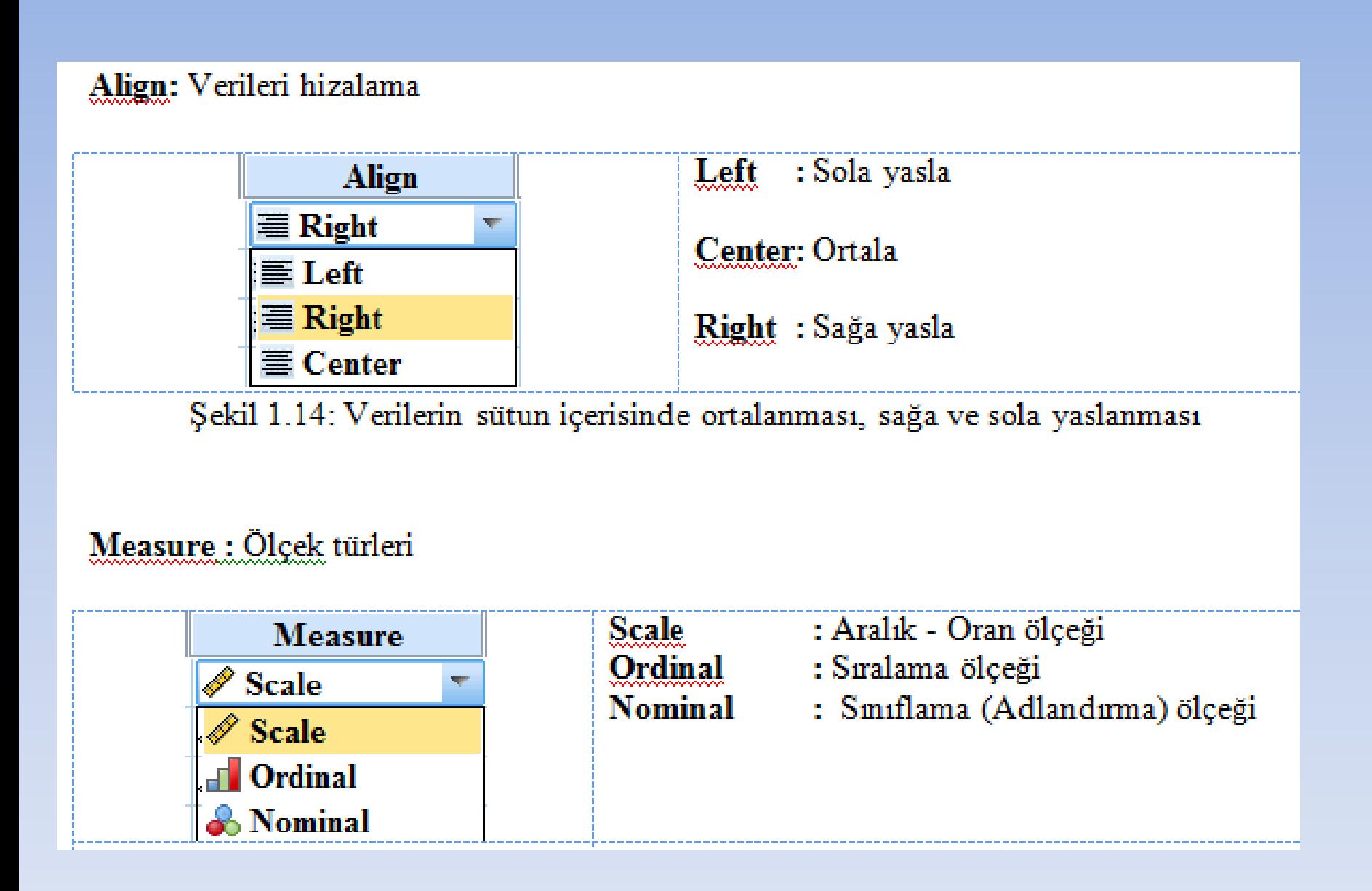

#### Role: Değişkenlerin işlevlerinin tanımlanması

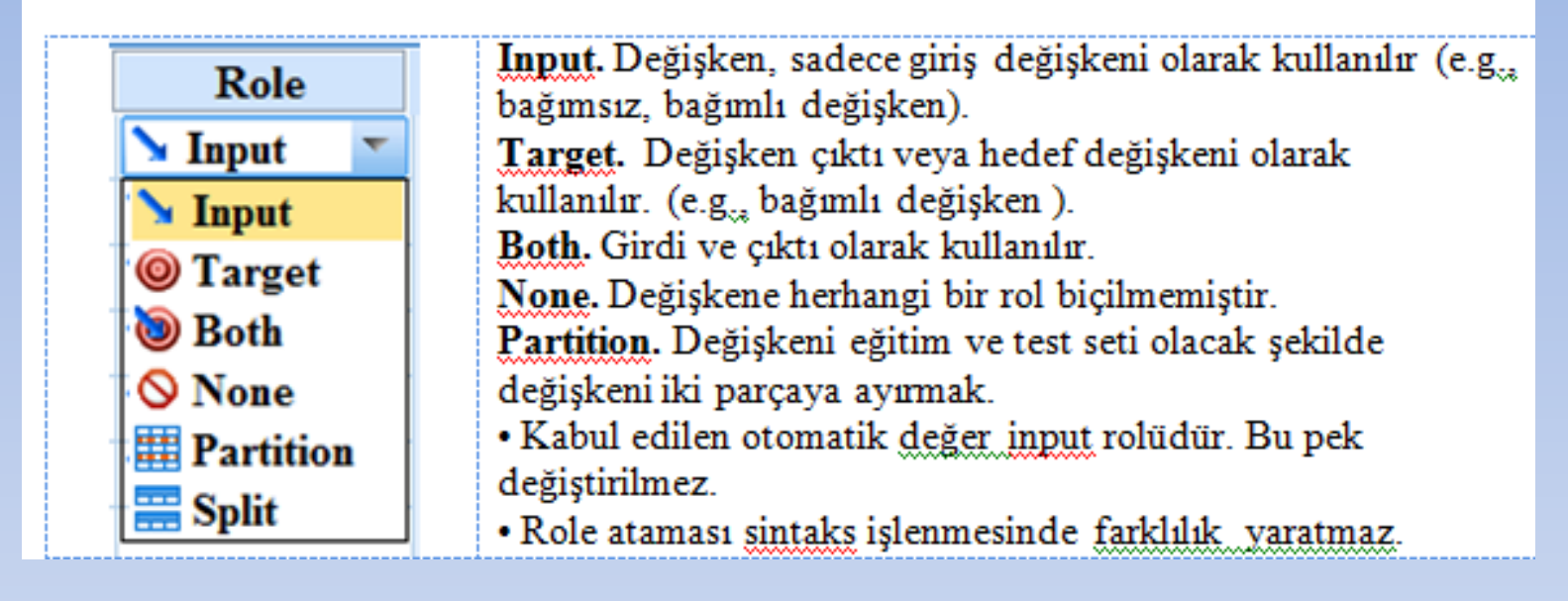

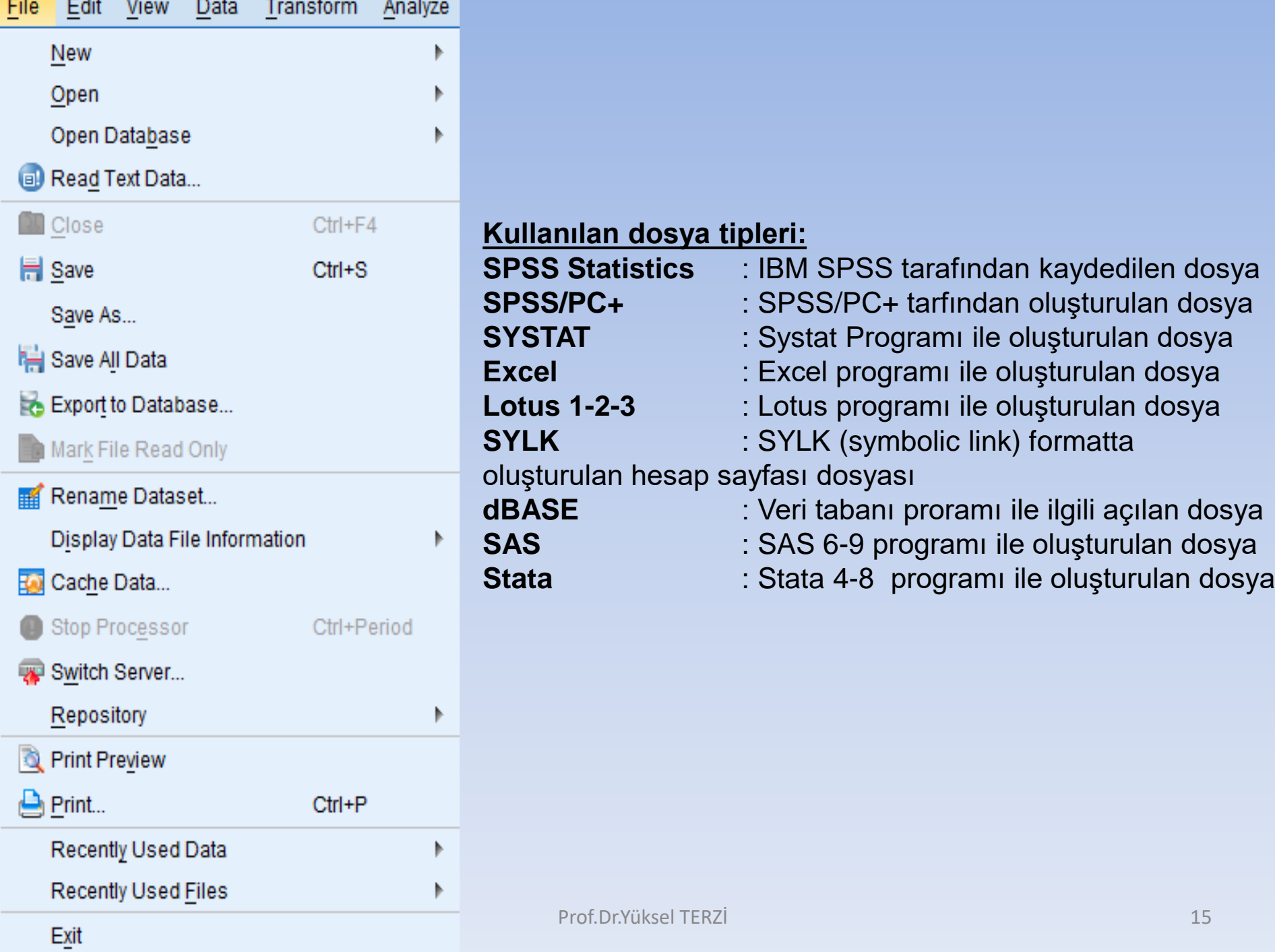

**Örnek .** Yapılan bir araştırmadan elde edilen 14 öğrenciye ait bilgiler Excel'de Örnek1 ismiyle kaydedilmiş olsun. Bu veriler Excel dosyasının yer aldığı pencereyi kapatılıp, aşağıdaki adımlar izlenerek SPSS'e aktarılabilir.

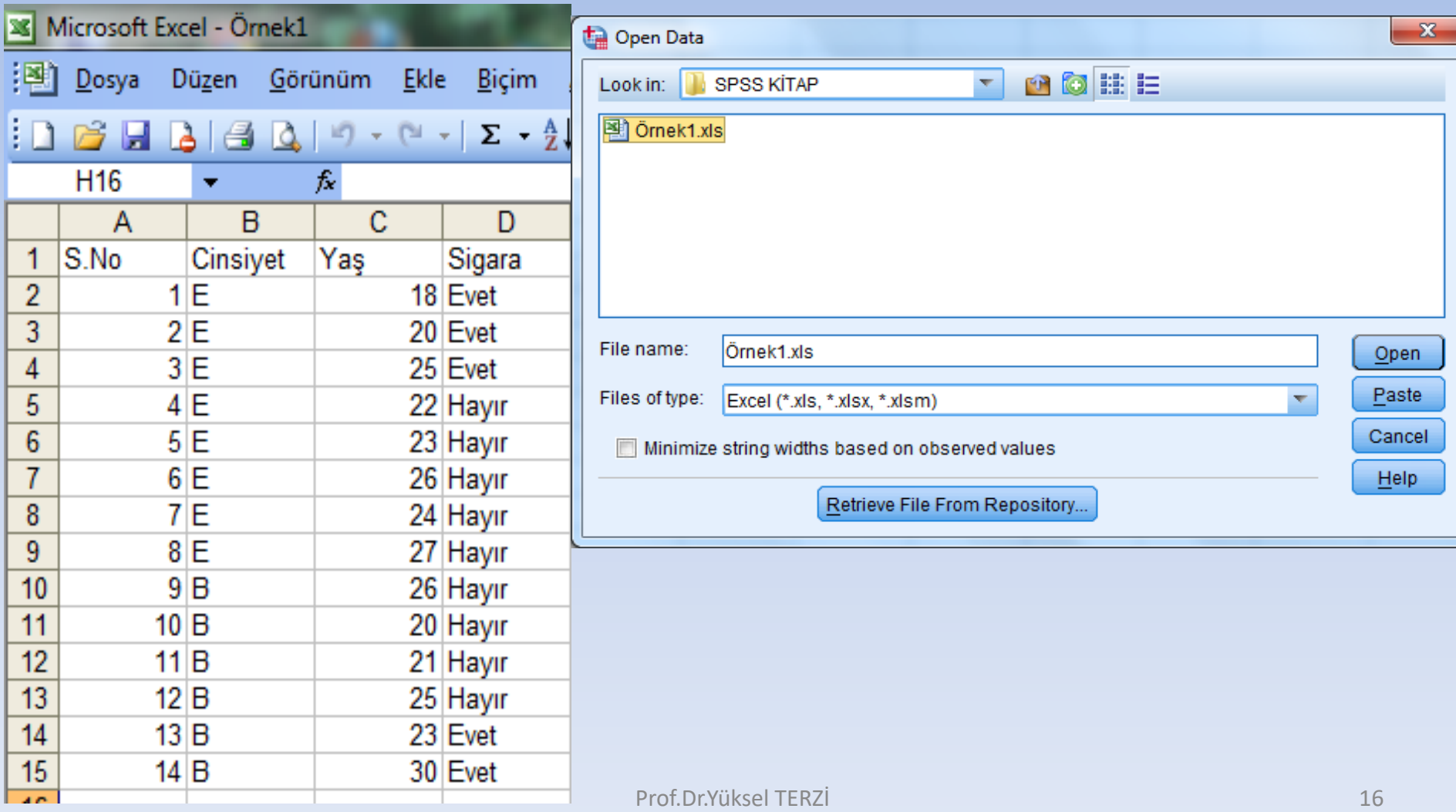

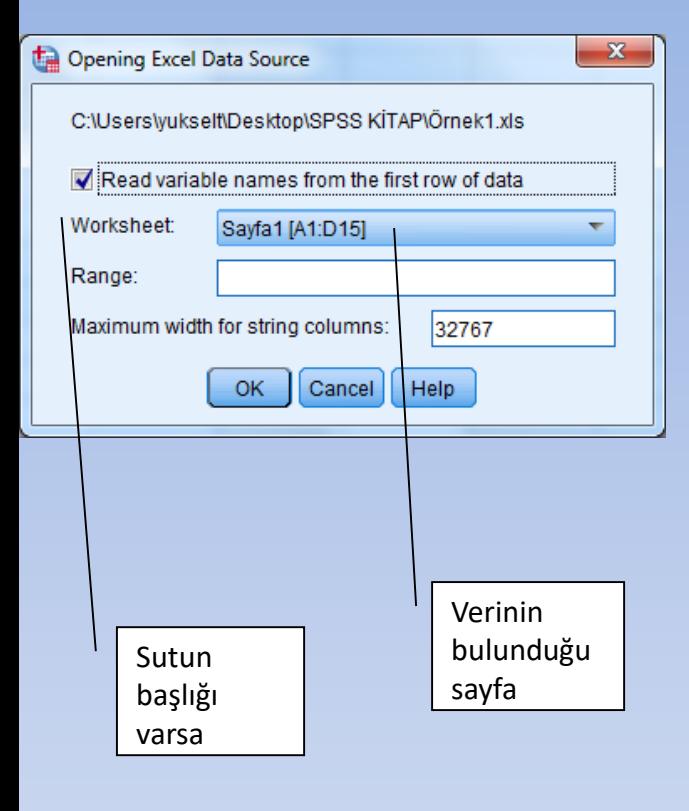

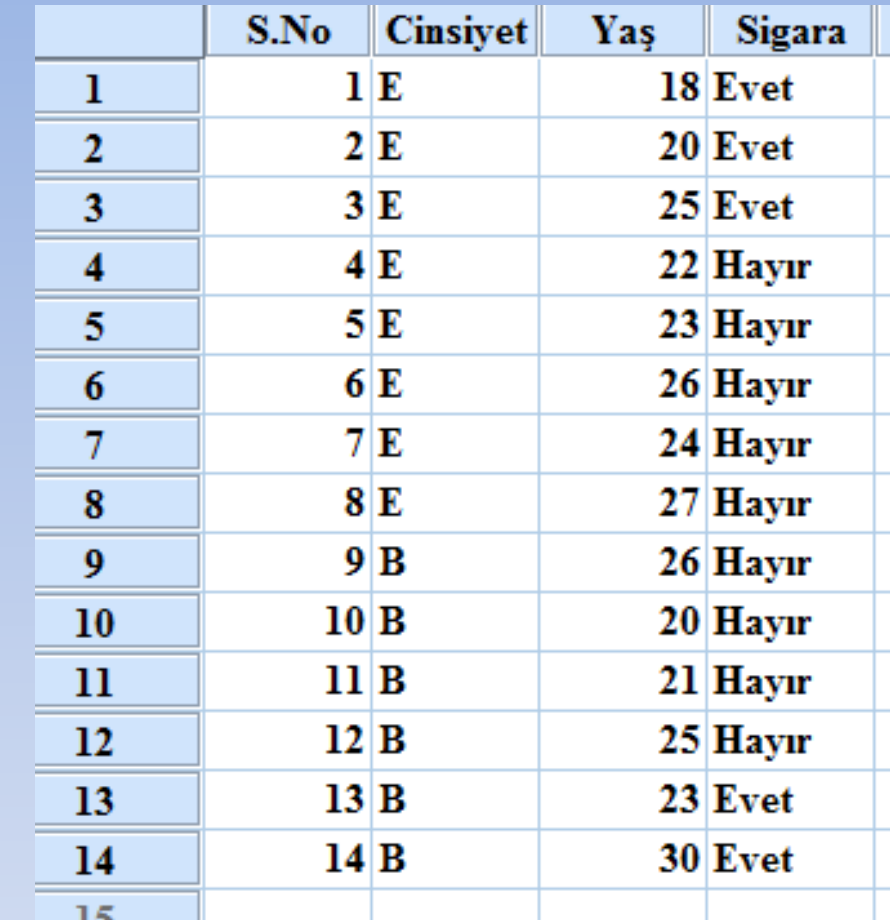

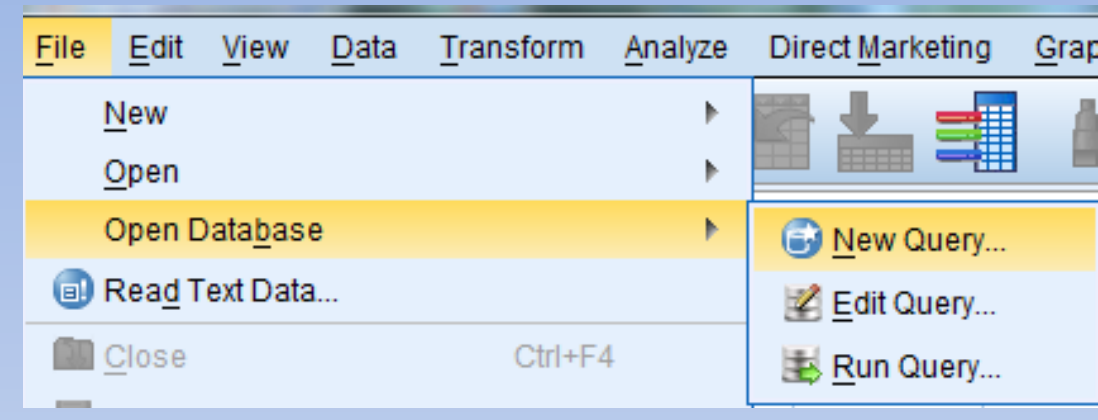

**New Query :** Çeşitli veri tabanlarından SPSS'e veri aktarımı yapılır.

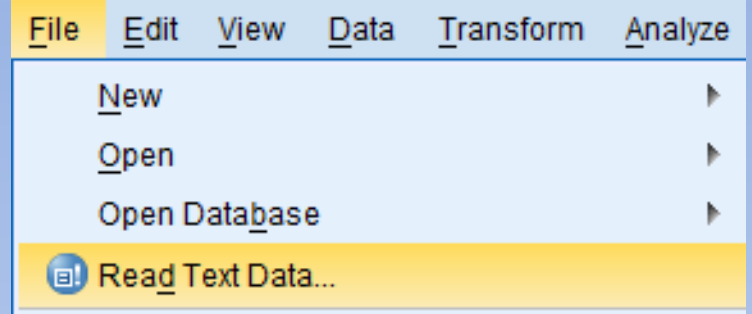

**Read text data menüsünde farklı dosya türlerindeki (Excel, systat, text gibi) veriler SPSS'e aktarılır.**

**Örnek.** Aşağıda verilen Text dosyasındaki verileri SPSS'e aktaralım.

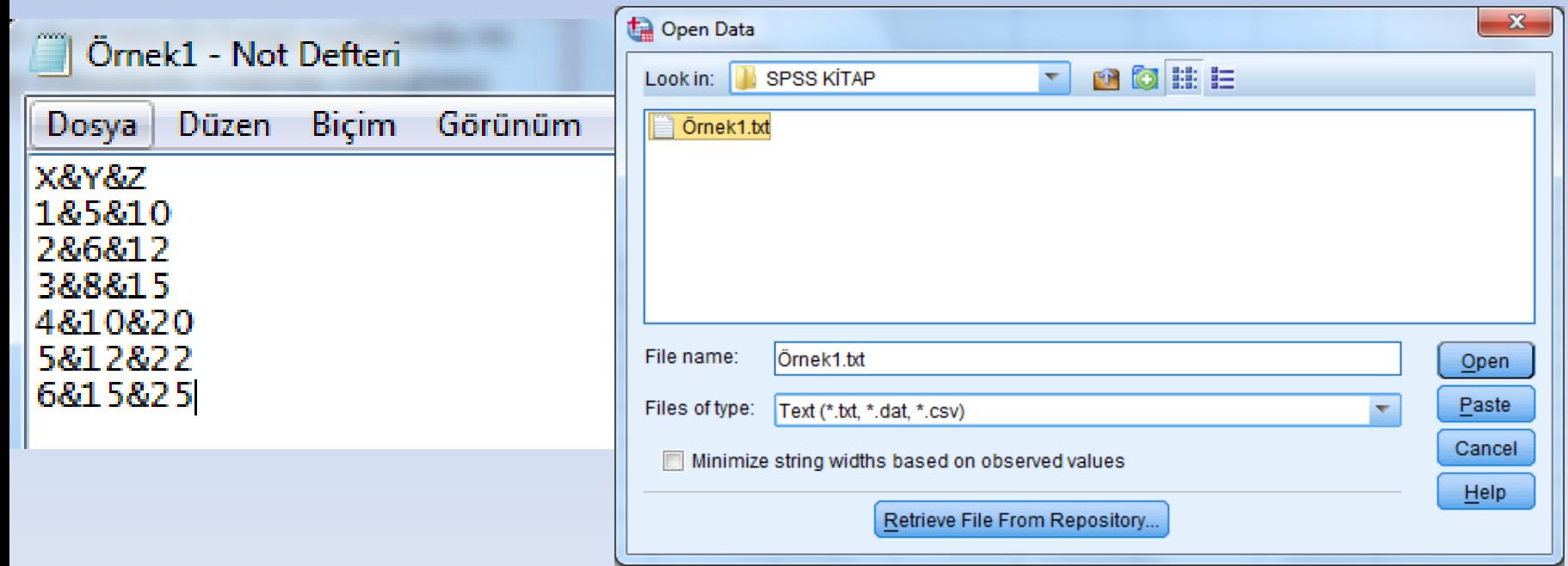

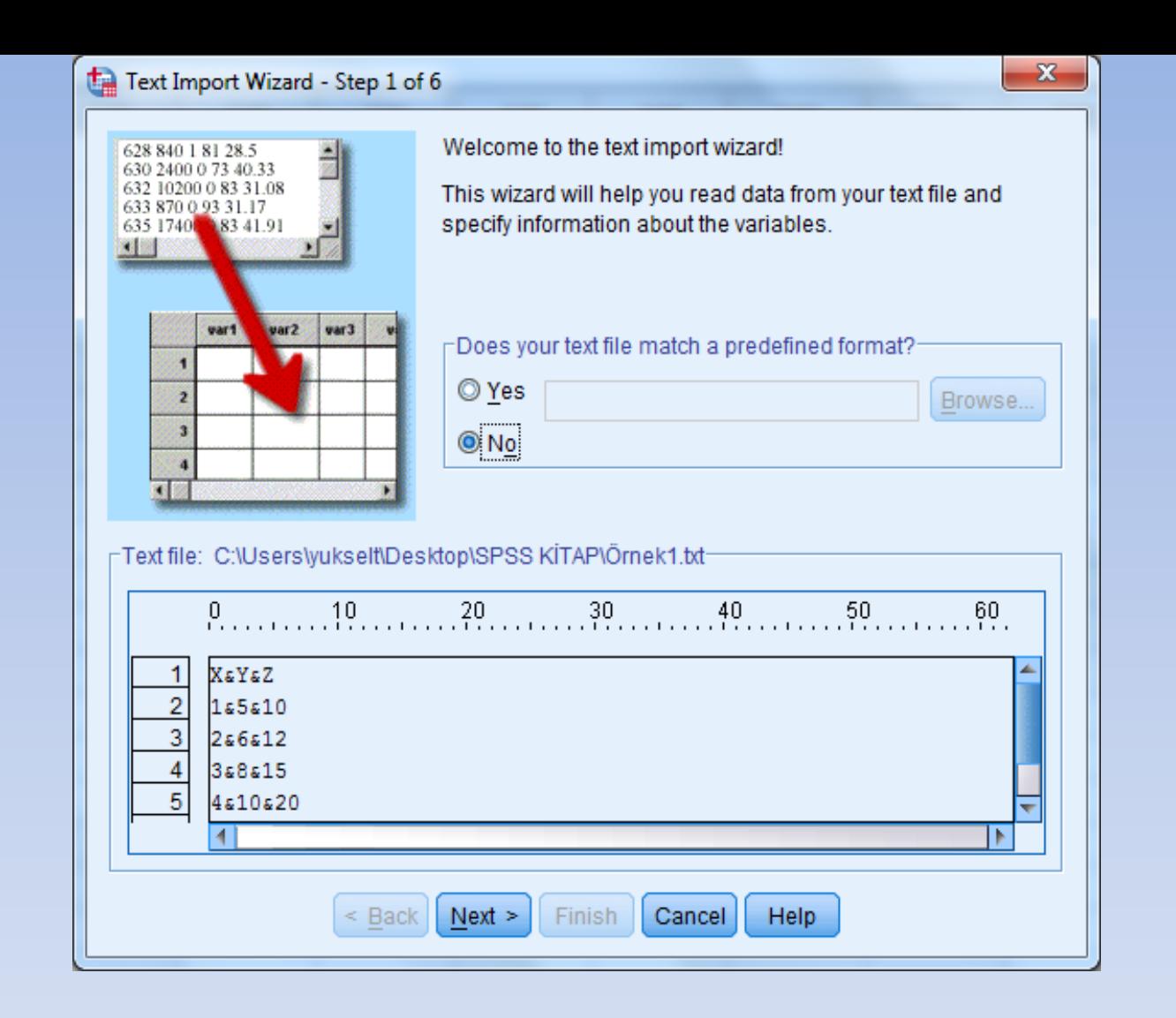

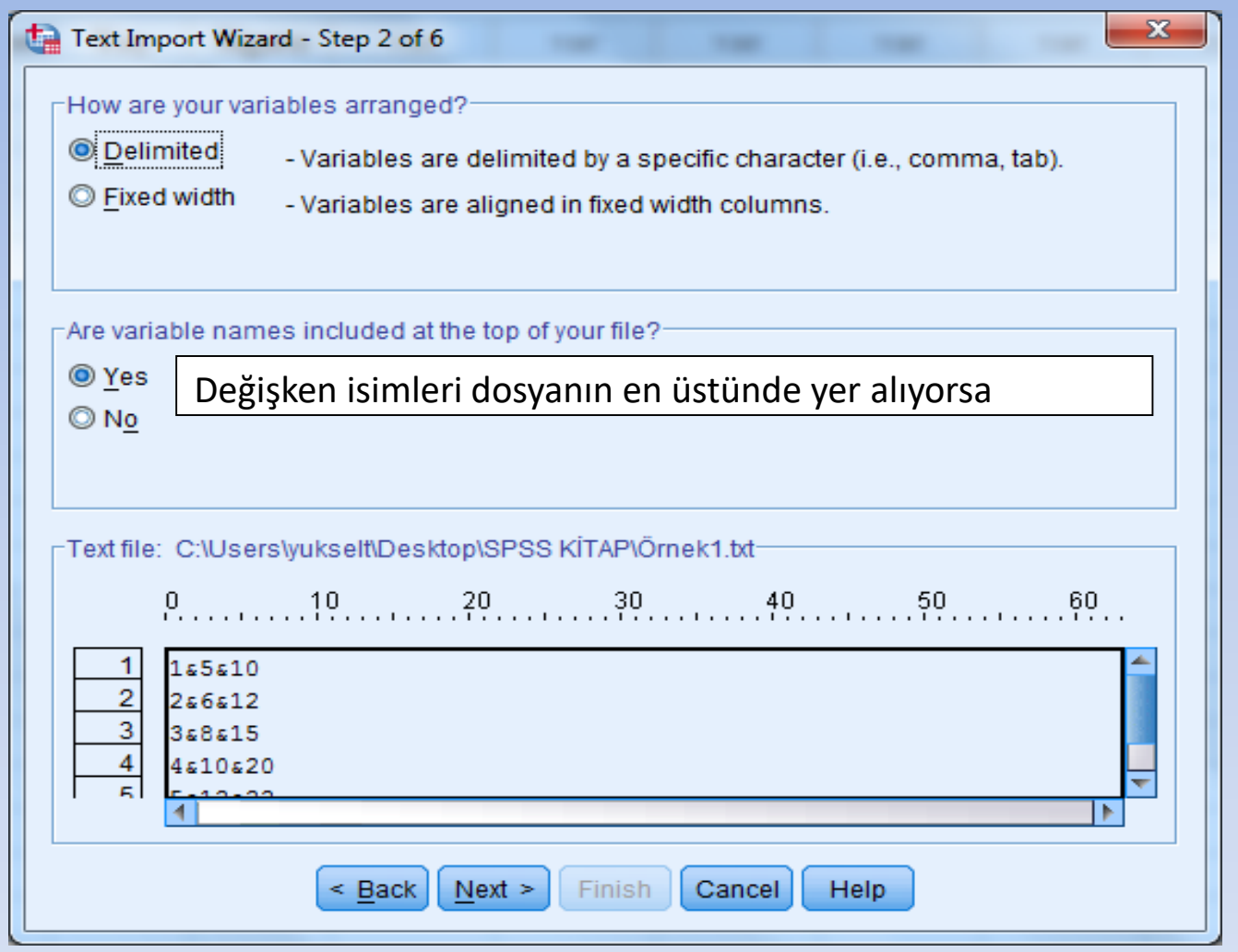

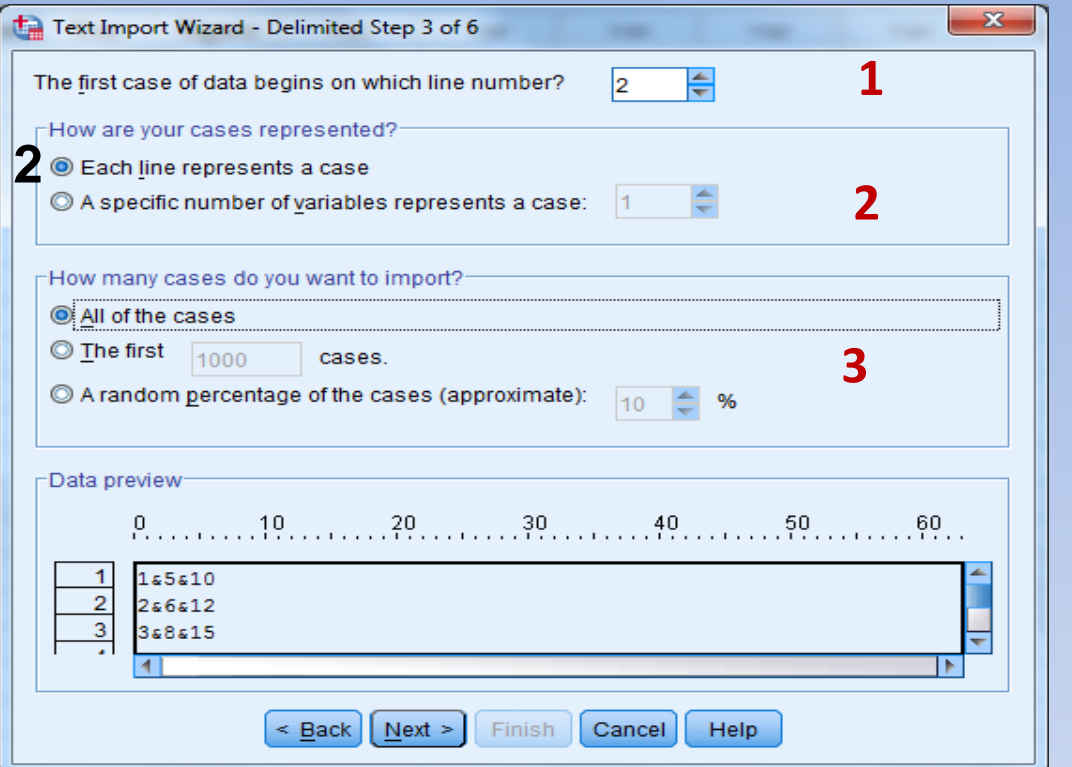

*Delimeted :* Değişkenler özel bir karakterle birbirinden ayrılır (virgül, tab, & gibi). *Fixed width :* Değişkenlerin sabit genişlikteki sütunlarda yer alması sağlanır.

1. Verilerimizin kaçıncı satırdan başlayacağını gösterir. Birinci satırda değişken isimleri olduğundan dolayı program otomatik olarak ikinci satırdan itibaren verileri okumaya başlayacaktır.

*Each line represent a case* : Her bir satır bir vakayı gösterir.

*2. A specific number of variables represent a case* : Bir vakaya ait veriler bir satıra sığmıyor, devam eden satırda da yer alıyorsa her bir vaka (denek verisi) kaç satırda yer aldığının temsil edildiğinin belirlenmesinde kullanılır. Örneğin 4 satır bir durumu temsil ediyorsa SPSS 4 farklı sütün oluşturacak ve verileri aktarma işlemini tamamlayacaktır.

**3.** *All of the cases* : Tüm durumları SPSS'e aktarmak *The first ……. Cases* : Kullanıcı tarafından belirlenecek ilk ……. durum sayısı.

*A random percentage of the cases ( approximate)* : Verilerin %... istenen kadarını tesadüfi olarak SPSS **ortamına aktarır.** 22 yerleştirdi. Prof.Dr.Yüksel TERZİ 22 yerleştirdi. Prof.Dr.Yüksel TERZİ 22 yerleştirdi. 22

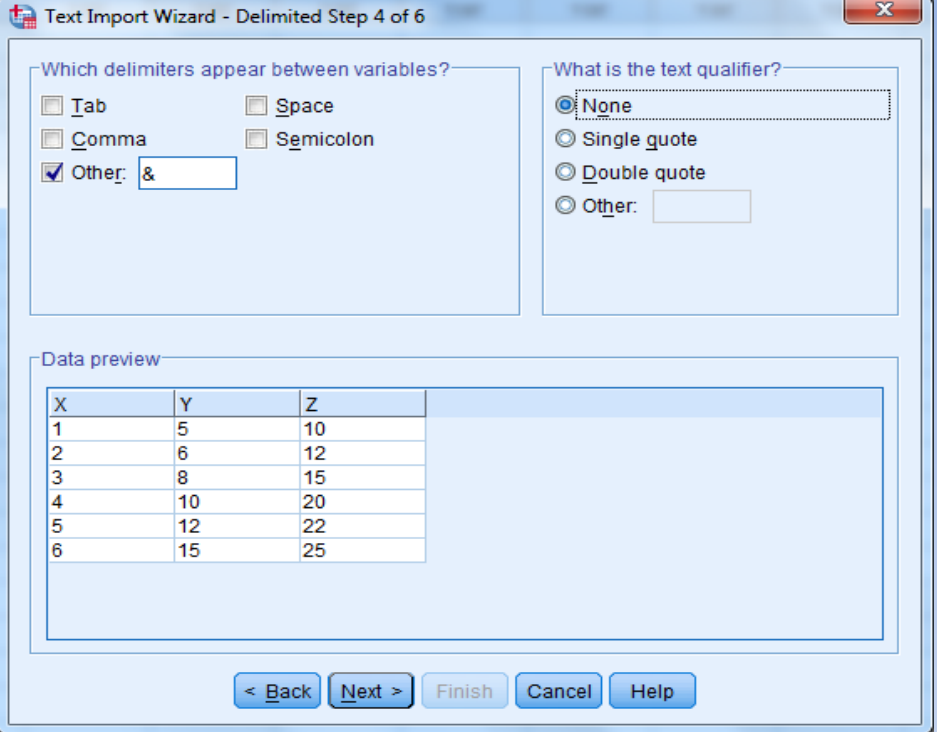

Değişkenleri birbirinden ayıran ayracın ne olduğunu SPSS' e bu ekrandan belirtmemiz gerekmektedir. Burada programın bize sunmuş olduğu beş alternatifin ayraç dışında klavye kullanarak ayıracı tanımlama imkânı da sunmaktadır.

Ayracın ne olduğu SPSS' e bu ekranda tanımlanır.

**Tab** : Eğer metin tipli veri dosyasındaki değişkenlerin arası TAB ile ayrılmışsa, **Space** : Eğer değişkenlerin arasında bir boşluk bırakılmışsa **Comma :** Eğer değişkenler arasında virgül konulmuşsa **Semicolon** : Eğer değişkenler arasında noktalı virgül konulmuşsa **Other** : Eğer değişkenler Tab, boşluk, virgül ve noktalı virgülün dışında herhangi bir ifadeyle ayrılmışlarsa Other işaretlenir ve kutucuğun içerisine değişkenleri ayrıştırmada kullanılan

karakter kullanıcıya özel tanımlanır.

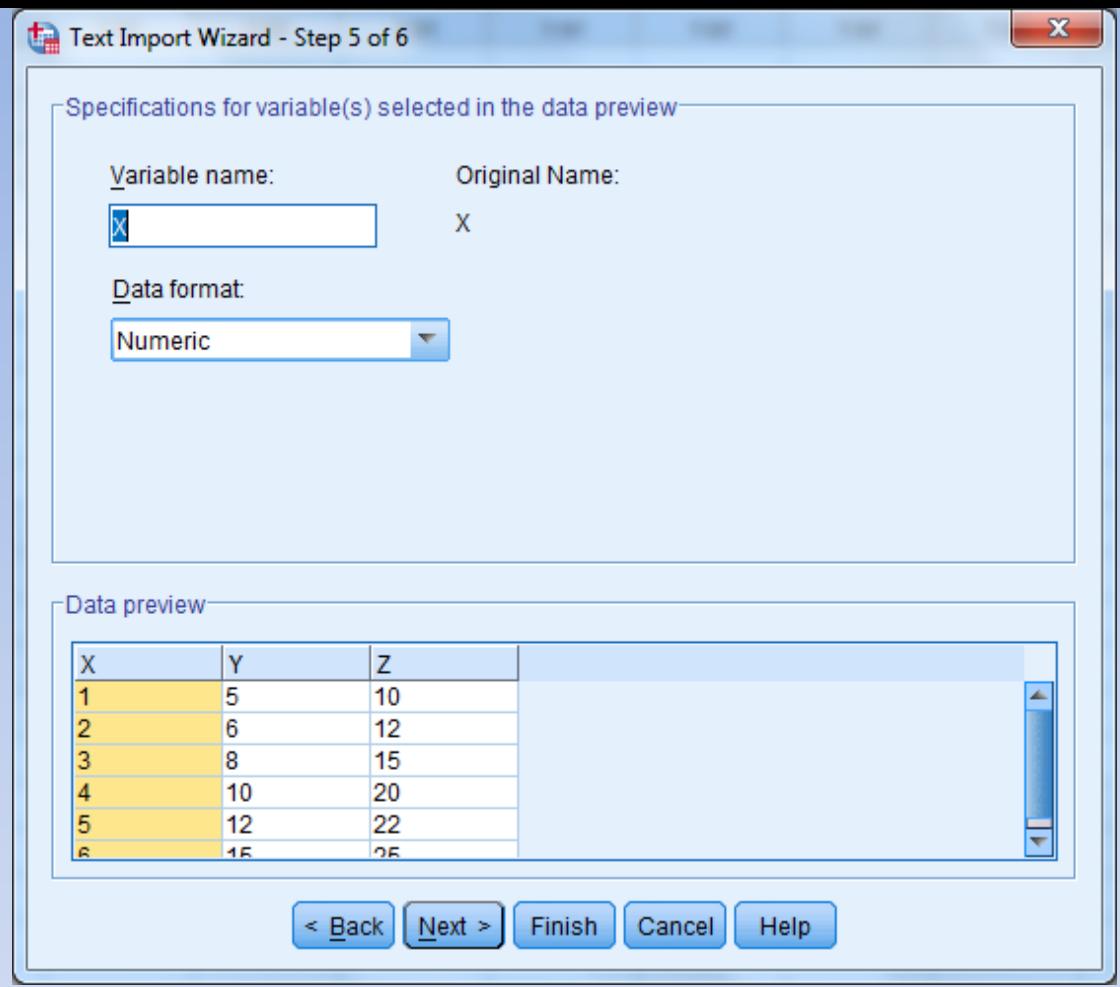

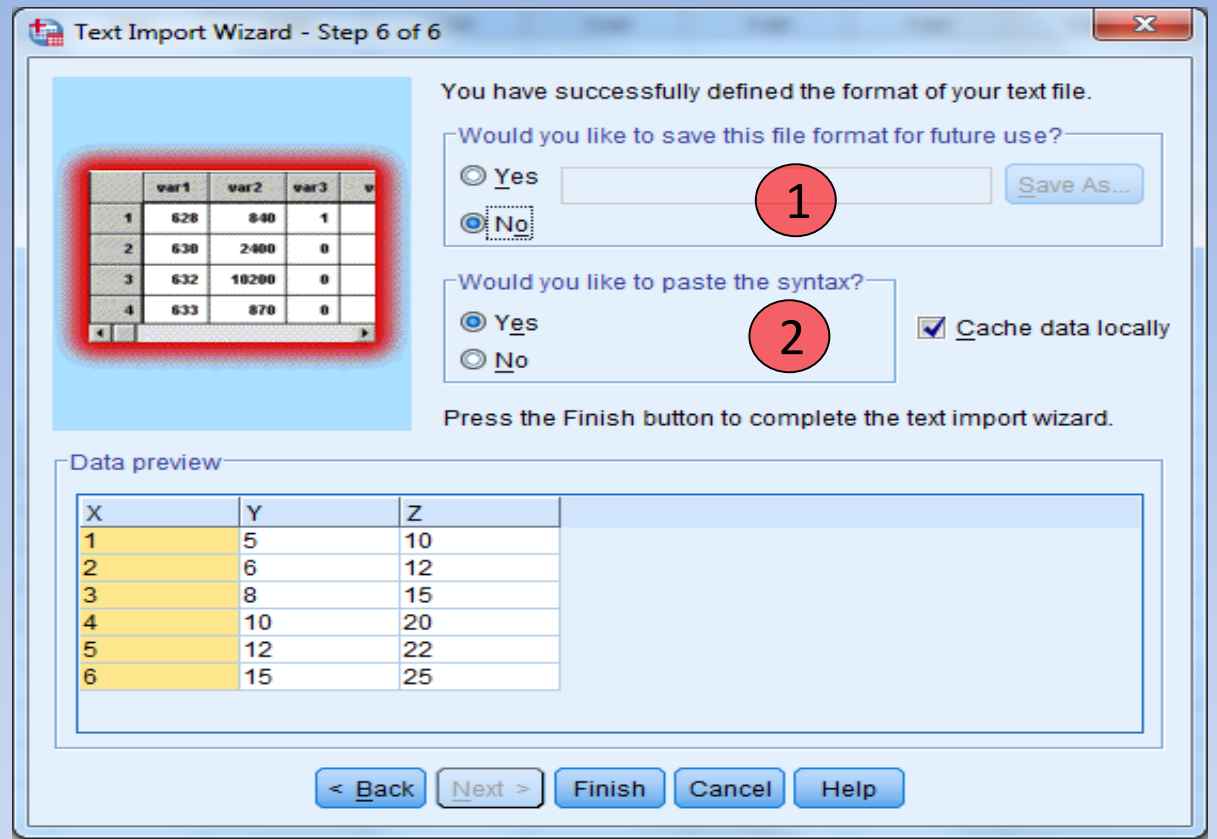

1. Bu dosyadaki veri formatını ilerde kullanmak üzere kaydetmek isteyip istemediğinizi soruyor.

2. Yapılan tanımlamaları gerçekleştren komutların(Syntax) açılan komut penceresine yapıştırılması isteniyorsa **Yes** seçilir.

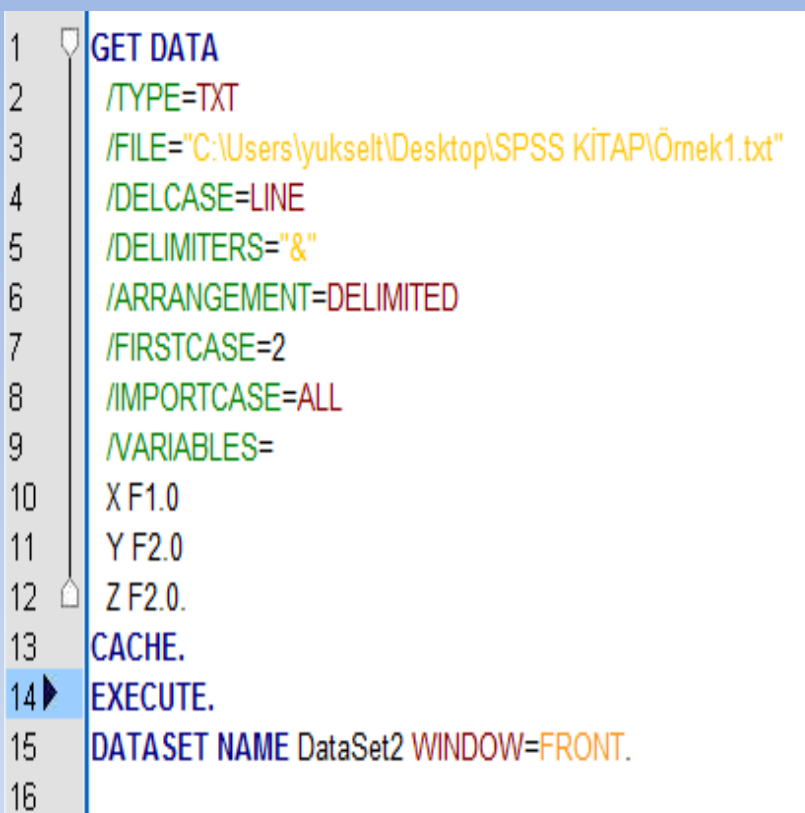

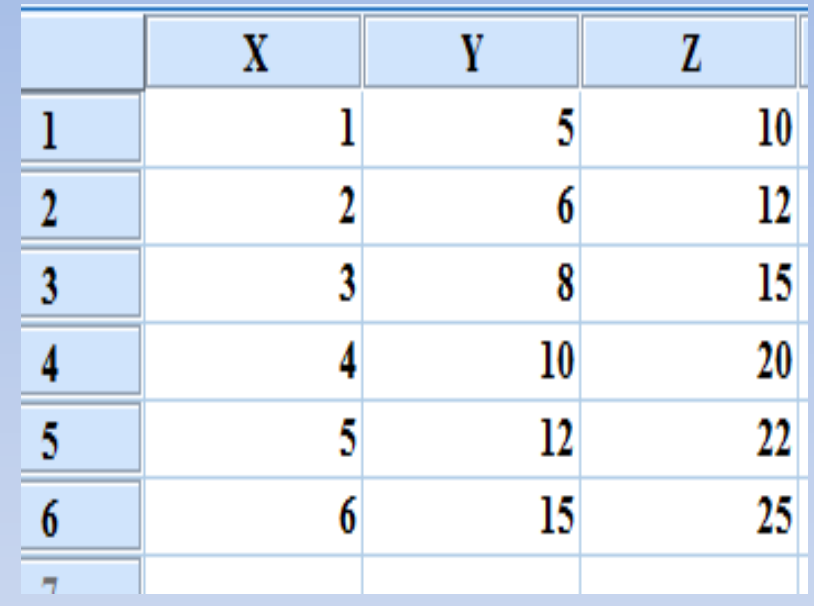

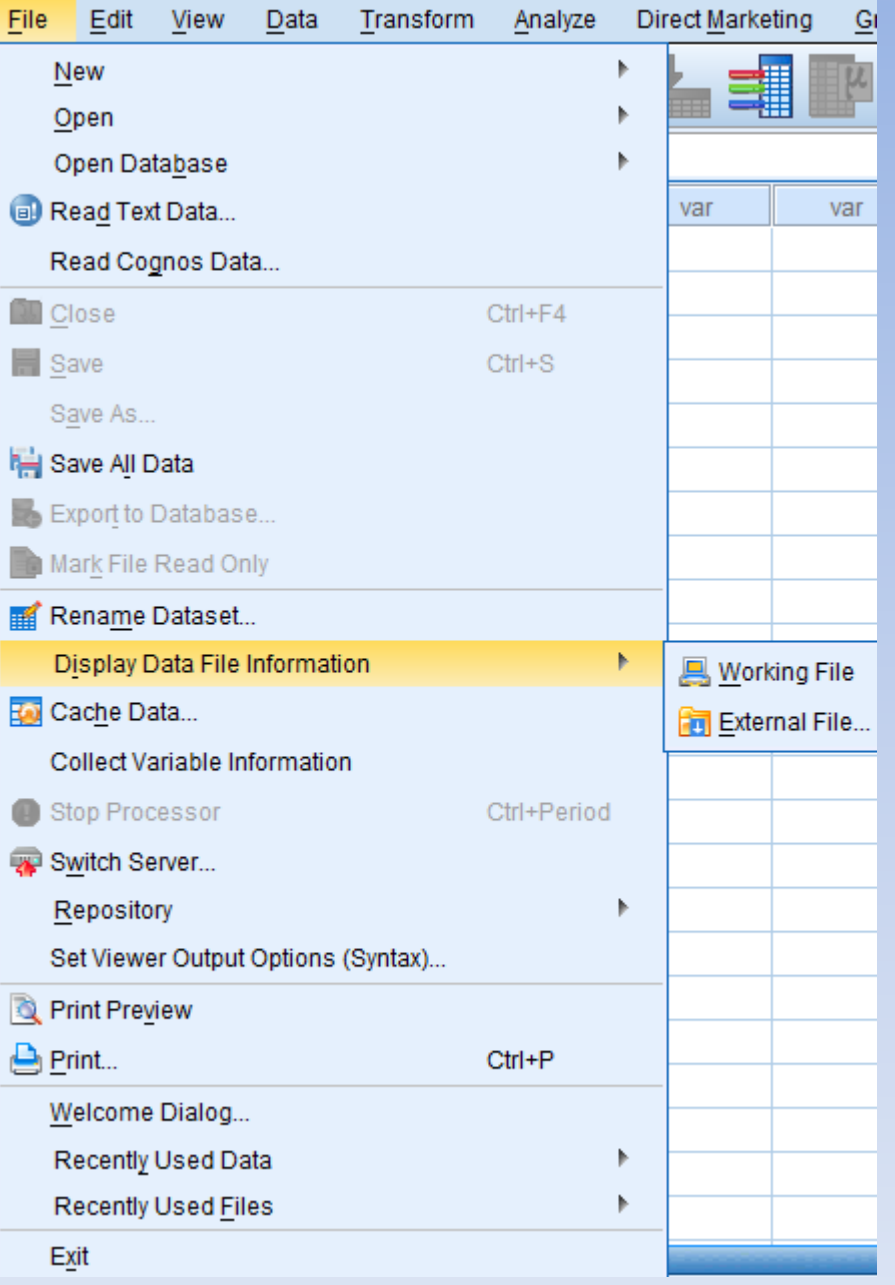

**Working File :** Üzerinde çalışmış olduğumuz SPSS dosyası hakkında bilgileri görüntüler.

**External File :** Bilgisayarda kayıtlı herhangi bir SPSS dosyası hakkında bilgileri görüntüler.

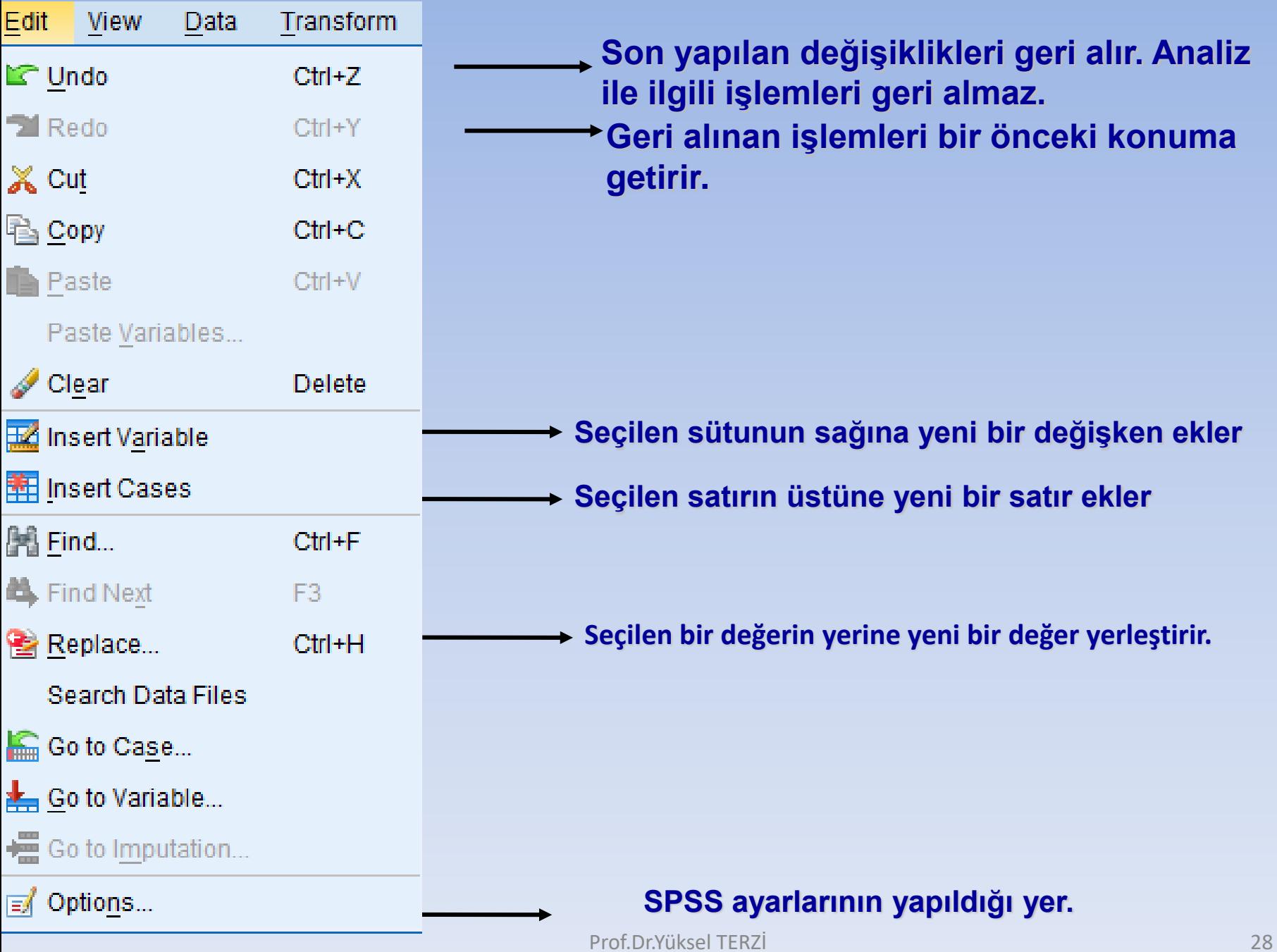

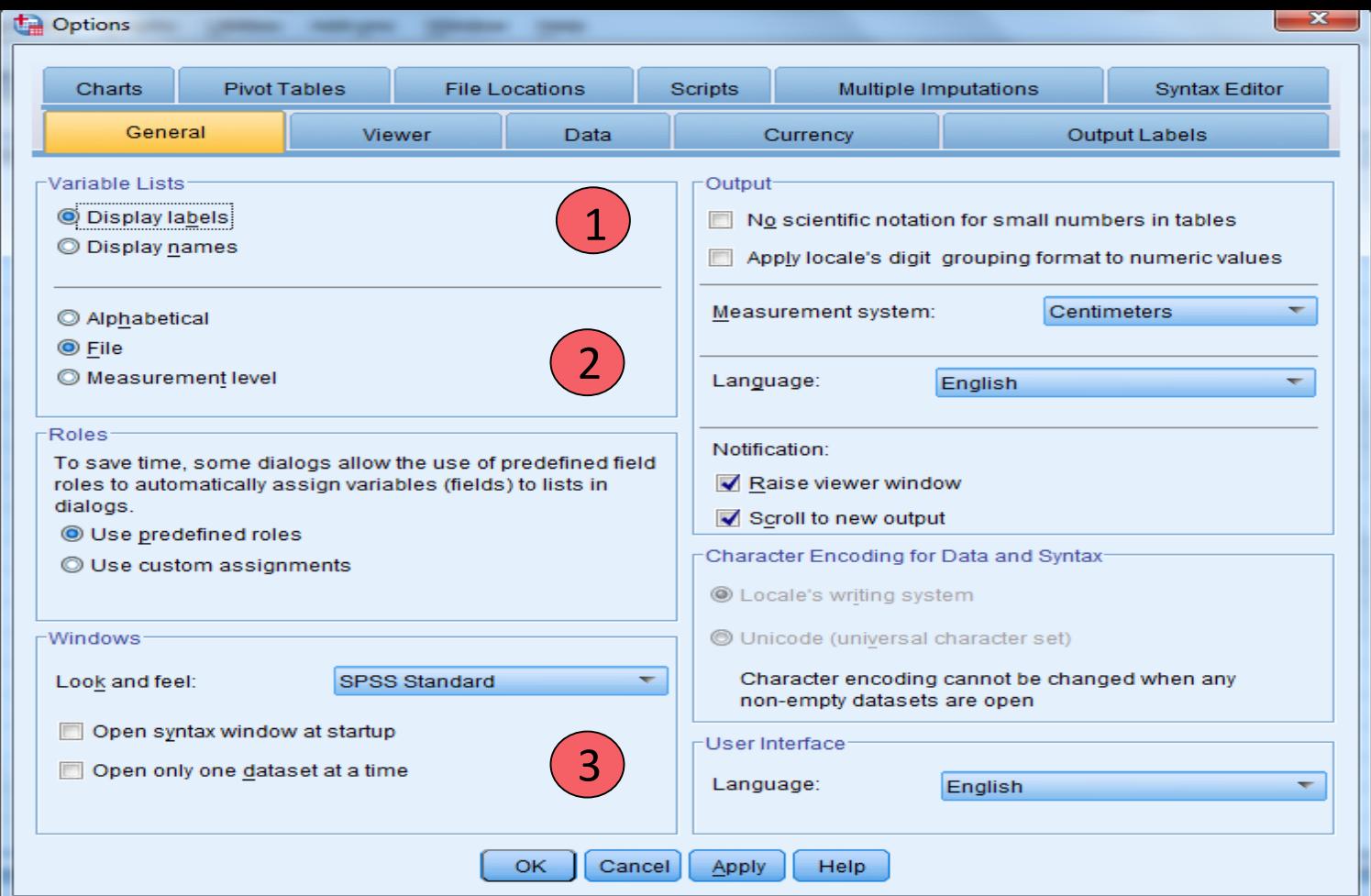

1.Değişkenlerin ne şekilde listeleneceğini belirlemede kullanılır. Eğer değişkenlerin etiketleriyle birlikte listelenmesini istiyorsak **Display Labels**'ı, isimleriyle birlikte listelemek istiyorsak **Display Names**'i işaretlemeliyiz.

2.Değişkenlerin alfabetik sıraya göre verilmesini istiyorsak **Alphabetical**'i, dosyada kayıt sırasına göre vermek istiyorsak **File**'i işaretlememiz gerekmektedir. Ölçeğine göre listelenmesi istenirse **measurement level** işaretlenir.

3. **Open syntax window at start-up :** Program başlatıldığında syntax (komut giriş) Prof.Dr.Yüksel TERZİ 29penceresinin açılmasını istiyorsak işaretleriz.

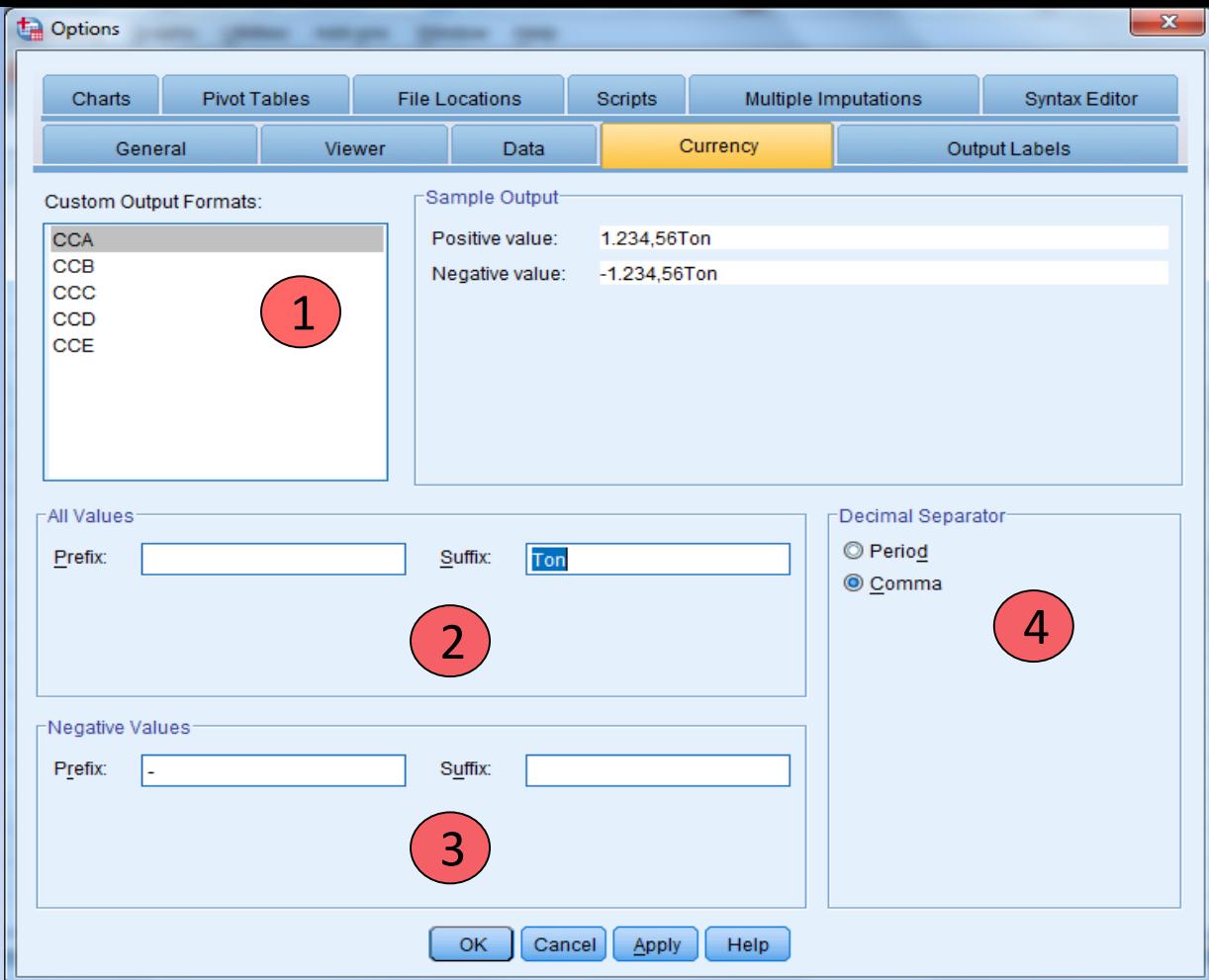

Bazı verilerimizin girişlerini yaparken açıklaması ile birlikte görülmesini isteriz. Örneğin girdiğimiz veri bir ülkenin ihraç miktarı olsun. Girilen rakamın birimi Ton olsun. Eğer verimizi girerken 15 Ton şeklinde yazarsak değişkenimizin tipi **string** olacaktır ve istatistiksel analiz yapma imkanımız ortadan kalkacaktır. Oysa 15 yazdığımız zaman hem değişkenim numeric formatta olsun hemde ekranda 15 Ton yazısını görmek istiyorsak değişken tipini **Currency** olarak ayarlarım ve yukarıdaki ekranda girilen değerden önce veya sonra hangi ifadenin yer alacağını belirlerim.

1. SPSS bizlere 5 farklı kalıp sunar. Burada kalıp seçildikten sonra 2 ve 3 numaralı bölümlerde girilen değerden sonra veya önce hangi ifadelerin yer alacağı tespit edilir ve kalıp kullanıma hazır hale getirilir.

2. Girilen tüm değerlerden önüne veya sonuna ilave edilecek ifade bu bölüme yazılır. *Prefix =* Önce , *Suffix =* Sonra

3. Sadece negatif değerlere ait eksi işaretinin sayının önünde veya arkasında olmasını belirtmek için ilave edilecek eksi işareti bu bölümde tanımlanır.

*Prefix =* Önce , *Suffix =* Sonra

4. Girilen değerin ondalık kısmının nokta mı yoksa virgülle mi ayrıldığını SPSS'e buradan tanımlıyoruz. Eğer nokta ile ondalik ayrımı yapılmışsa ( 125.56 ) *PERIOD,* virgül ile ayrım yapılmışsa (125,56) *COMMA* işaretlenir.

> Text veya Excel den veri aktarımı yaparken ondalık kısmın ne ile ayrıldığına dikkat edilmeli eğer aktarım sırasında problem oluşuyorsa bu ayar değiştirilmelidir.

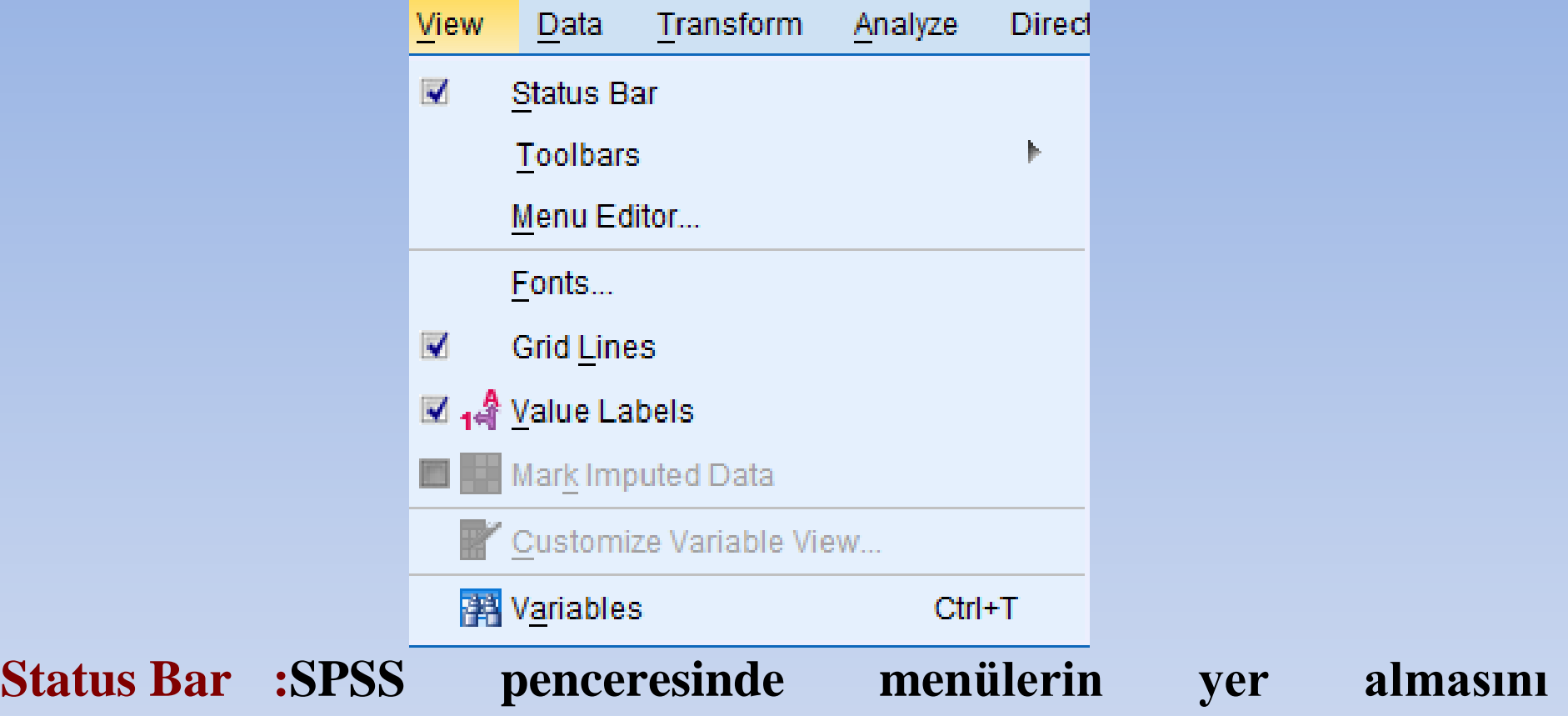

**sağlayan/kaldıran bir seçenektir.**

- **Toolbars :Araçların SPSS penceresinde yer alıp almamasını sağlar. Font :Yazım şekli ve büyüklüğünü düzenler.**
- **Grid Lines :Veri dosyasındaki çizgileri kaldırır.**

**Value Labels:Çıktı ekranında ve grafiklerde değerlerin isimlerinin yer alıp almamasını belirler.**

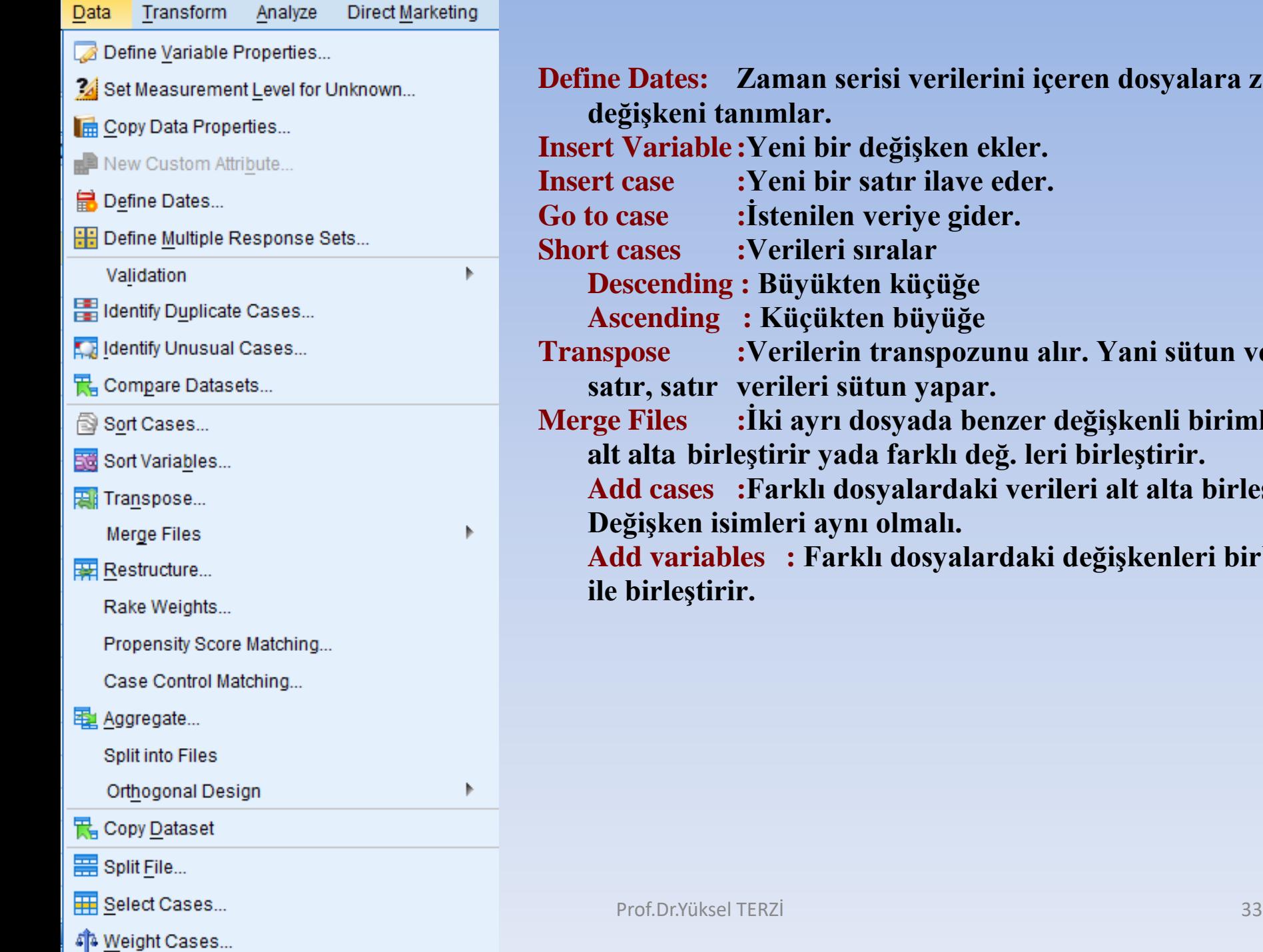

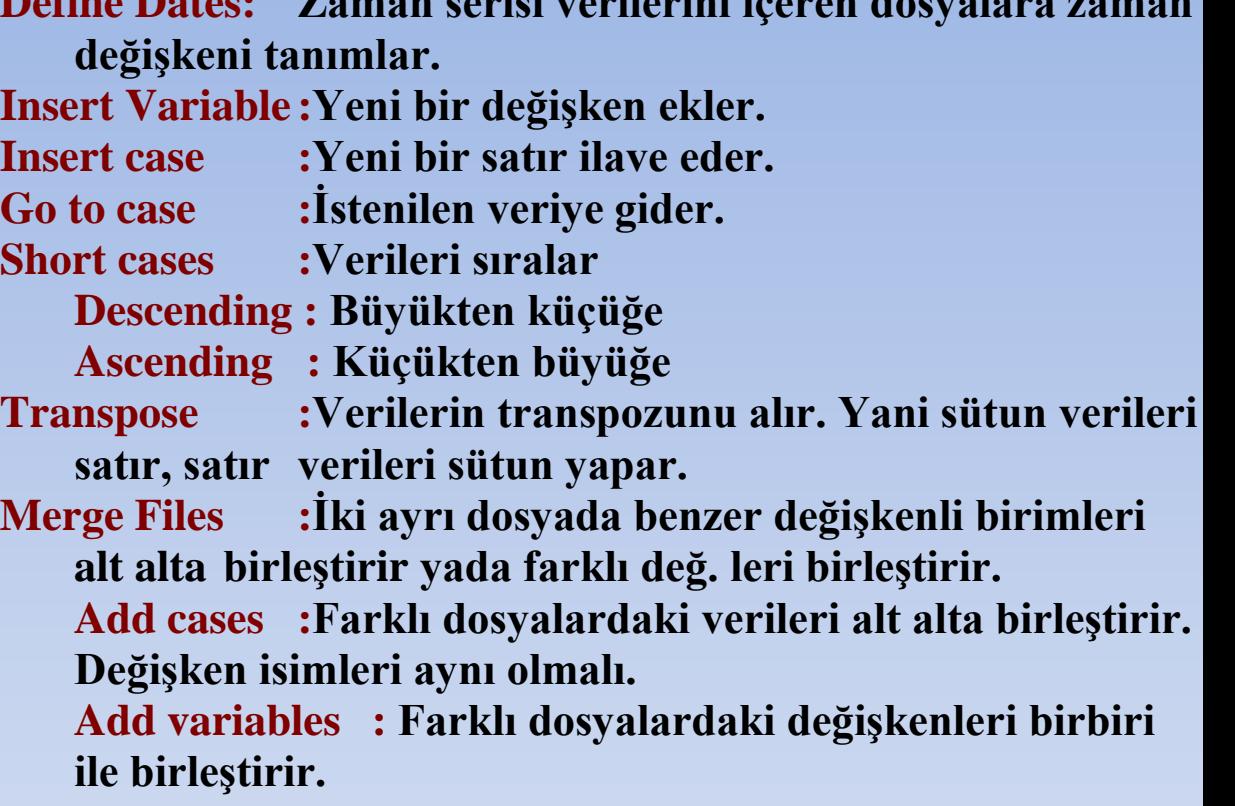

**Define Dates: Zaman serisi verilerini içeren dosyalara zaman** 

## **DEFINE VARIABLE PROPERTIES**

Variable view penceresindeki değişkenlerin özelliklerini görme ve üzerinde değişiklik yapma imkânı sağlayan menüdür. Bir değişkene ait özellikleri diğer değişkene aktarma imkânı da sunar.

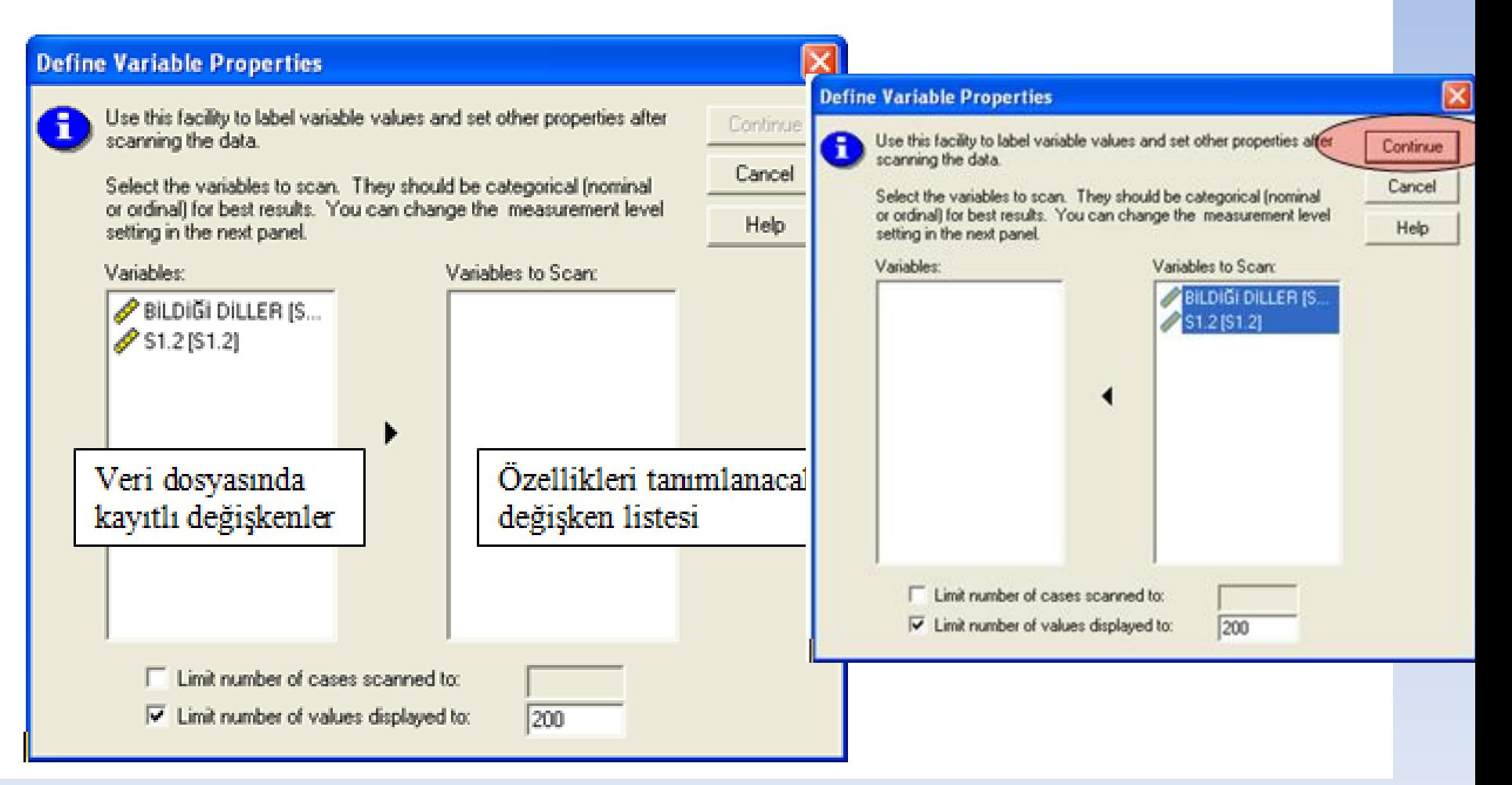

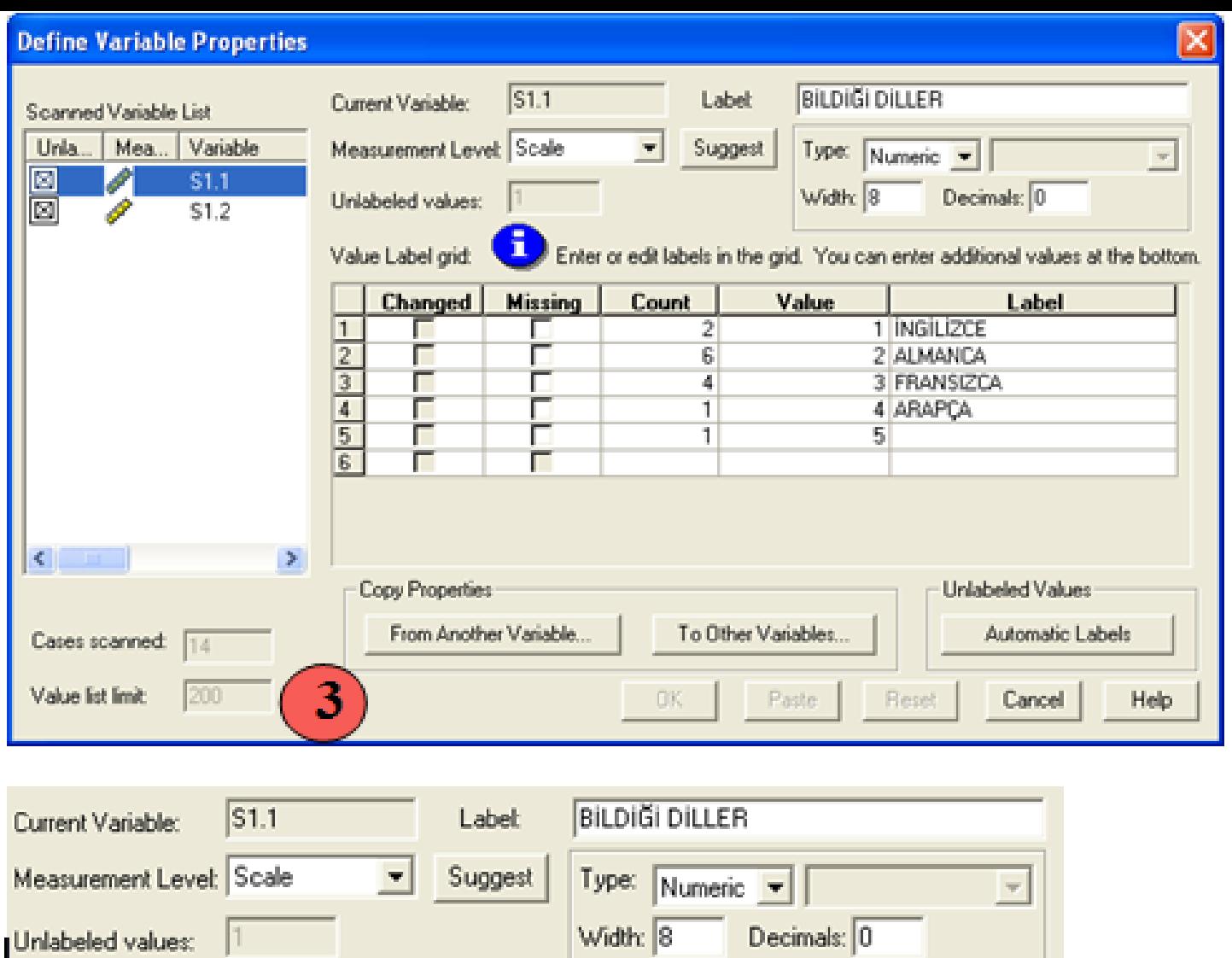

Current Variable: Güncel değişken (Bu pencerede değişkenin adını değiştirme imkânımız yoktur) Measurement Level: Değişkenin ölçüm düzeyi (Değiştirme imkânımız var) Suggest: Önerilen ölçüm düzeyi Label: Değişkenin etiketini buradan değiştirme imkânma sahibiz Type: Variable view penceresindeki değişken tipi değiştirme ile aynı işlevi görür.

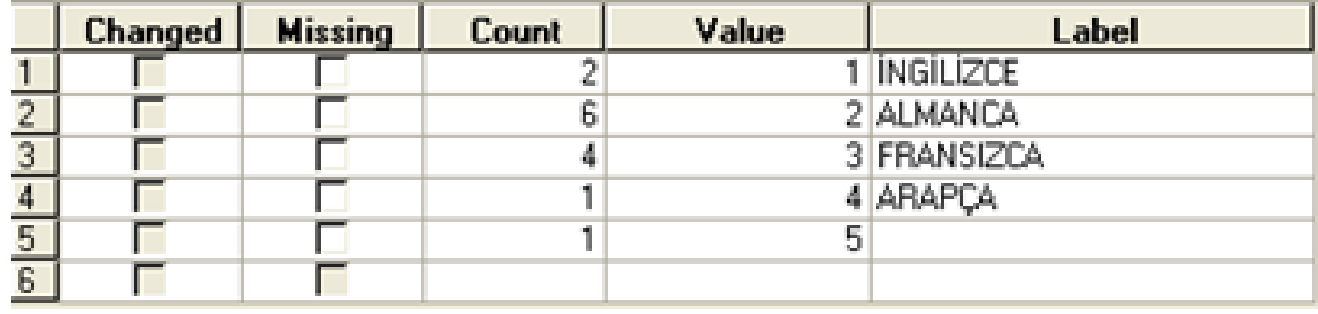

Changed: Eğer girdiğimiz verilerde tanımlanmamış değer varsa bu ekranda ilgili değerden kaç tane girildiğini görebiliriz. Ömeğin yukarıdaki çıktıyı incelersek 5 değerinden bir tane girildiğini ve bu değere ait herhangi bir etiketleme yapılmadığını görmekteyiz. Eğer 5'e herhangi bir etiket ekleyeceksek Label kısmına ilgili etiketi yazabiliriz. Otomatik etiketlendirme yapmak istiyorsak sağ alt köşede yer alan Automatic Labels tiklanır ve 5'i otomatik etiketlendirir;

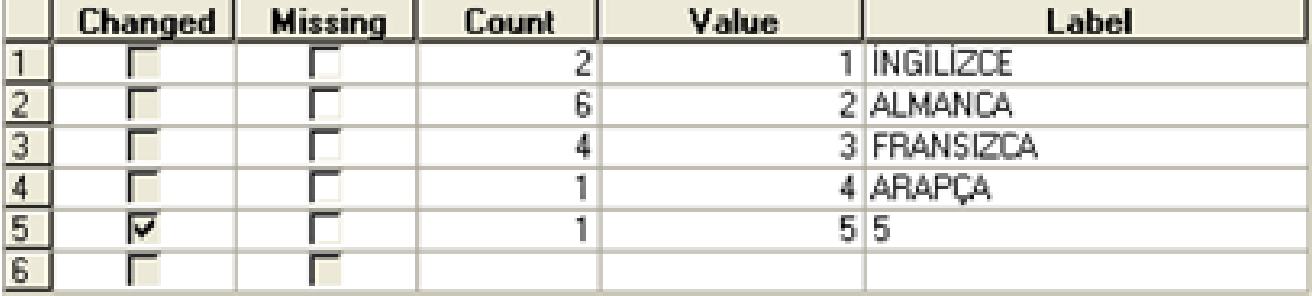

Tanımlanmamış değere ait etiketlendirme yapılırsa Changed seçi hale gelir ve Şçanned Variable List teki ilgili değiskenin en solundaki carpı isareti kalkar.

Missing: Hangi değeri kayıp gözlem olarak tanımlamak istiyorsak isaretleme yoluyla ilgili değeri kayıp gözlemi haline dönüstürürsünüz. Ama unutmamak gerekir ki en fazla 3 değeri kayıp gözlem olarak tanımlayabilirsiniz.

Count: İlgili değerden kaç tane olduğunu gösterir. Örneğin İngilizce bilenlerin sayısı 2, Almanca bilenlerin sayısı 6

gibi. Sistemdeki kayıp gözlemleri tespit edebilmek için sol alt köşede Cases scanned değerine bakılır. Count sütün toplamı ile Cases scanned değeri arasındaki fark kayıp gözlem sayısıdır.

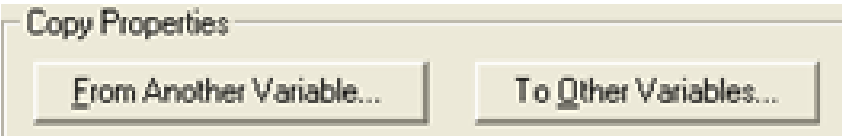

S1.1 değişkenine ait özellikleri yanlış girmiş olabilir veya bir başka değişkenin özellikleriyle değiştirmek isteyebilirsiniz. From Another Variable.. tıklarsak S1.1 in özelliklerini bir başka değişkenin özellikleriyle değiştirmiş olacağız. To Other Variables... Seçilirse S1.1'in özelliklerini bir başka değişkene aktarmada kullanılır.

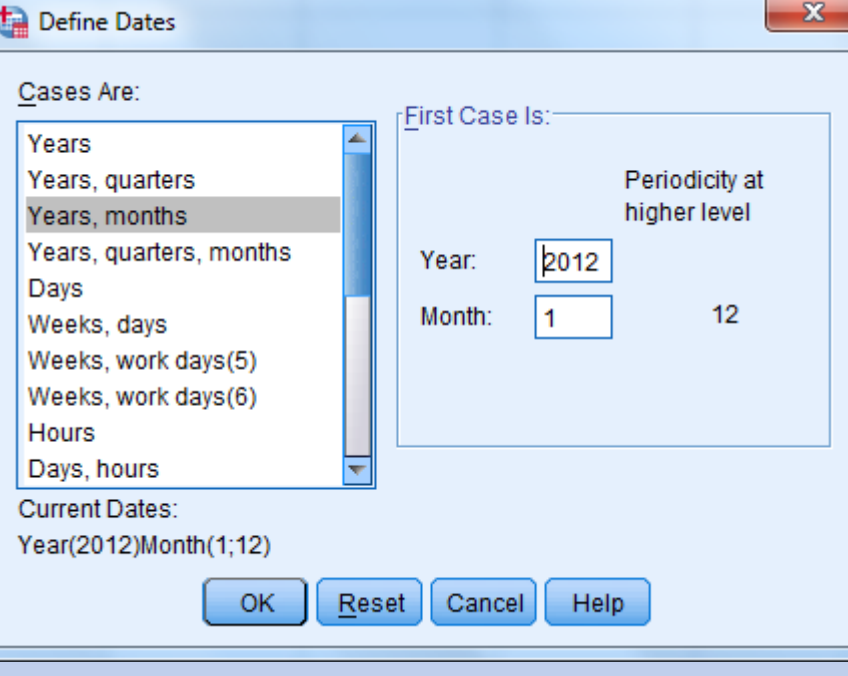

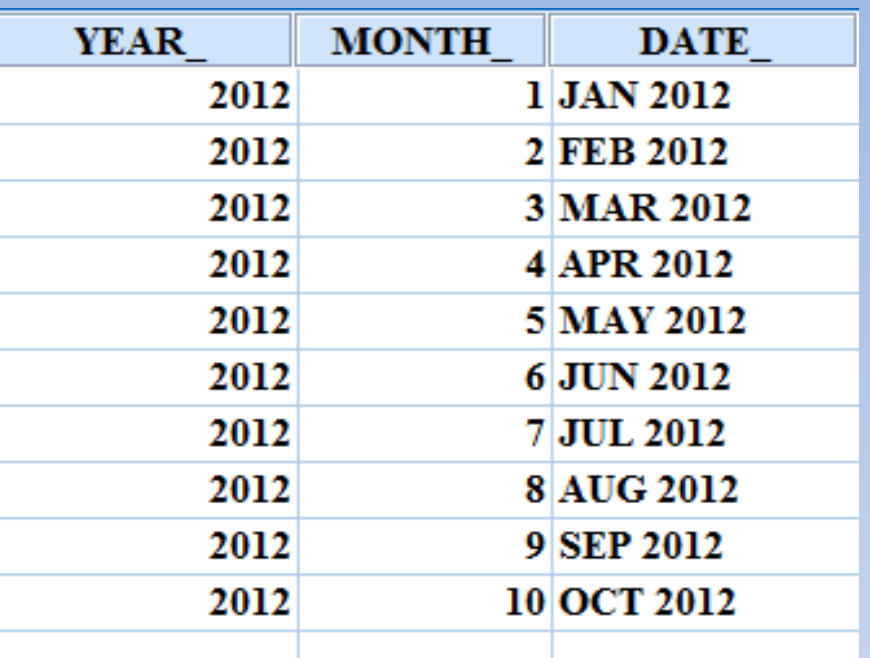

## **INSERT VARIABLE, INSERT CASES, GO TO CASE, SORT CASE**

Ħ

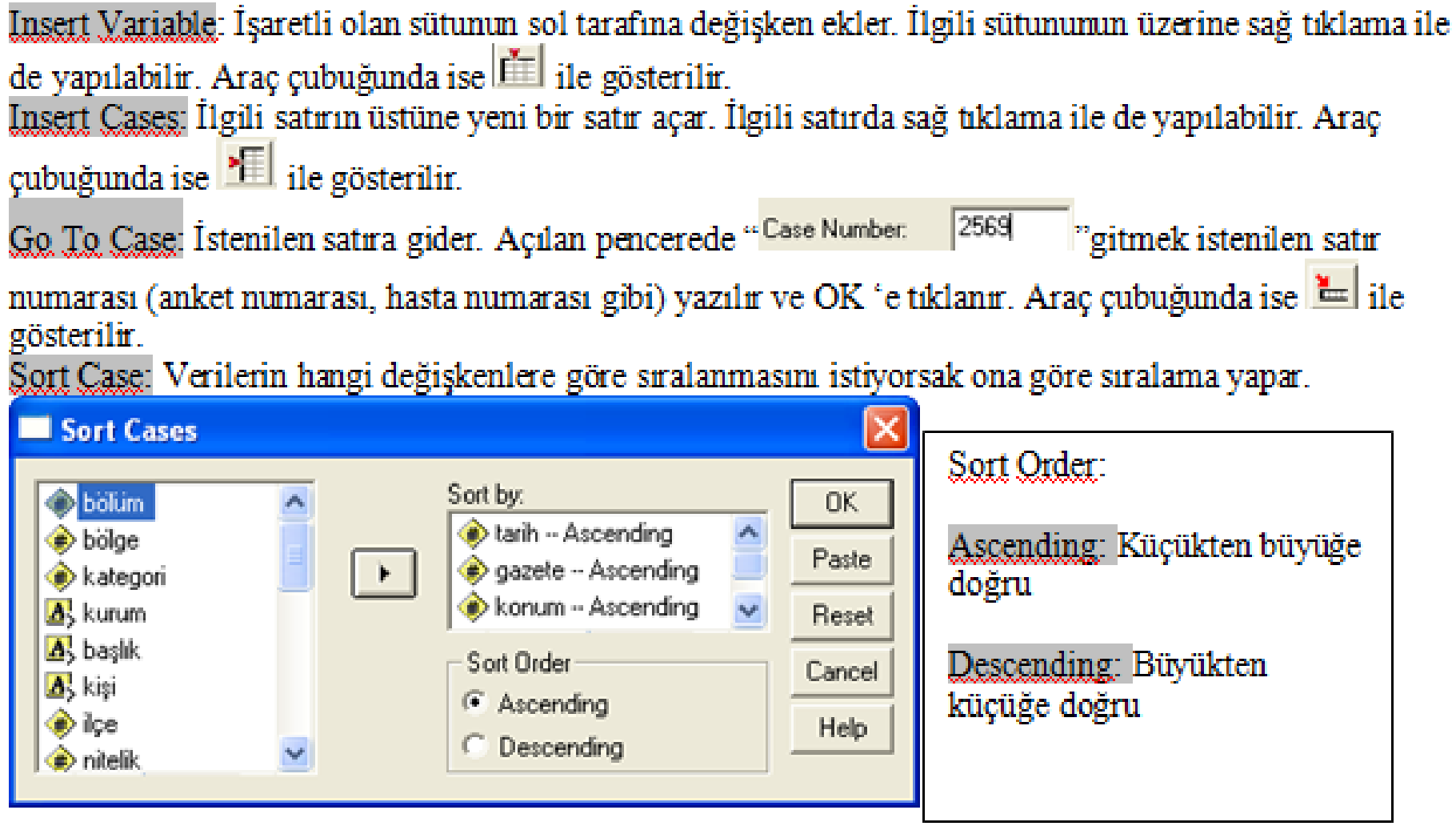

Çıktıda da görüleceği gibi verimiz tarih, gazete ve konuma göre küçükten büyüğe doğru sıralanacaktır.

Aynı işlem ilgili sütunların üzeri CTRL ile seçildikten sonra sağ tıklama ile de yapılabilir.

Prof.Dr.Yüksel TERZİ 39

#### **Define Multiple Response Sets**

Anket çalışmalarında çok şıklı bir soruda birden çok seçeneğin her şıkkı farklı sütunlarda ikili (evet, hayır) kodlanmış değişken olarak girilmesi halinde, bu ortak değişkenler tek bir değişken halinde **Multiple Response Sets** seçeneği ile birleştirilebilir. Örneğin, hafta sonu yaptığınız faaliyetler nelerdir sorusuna birden çok seçenek işaretlenerek cevap verilebilir. Bu seçeneklere ait sütunlar aşağıdaki adımlar izlenerek ortak bir değişken haline **(\$Faaliyet)** dönüştürülebilir.

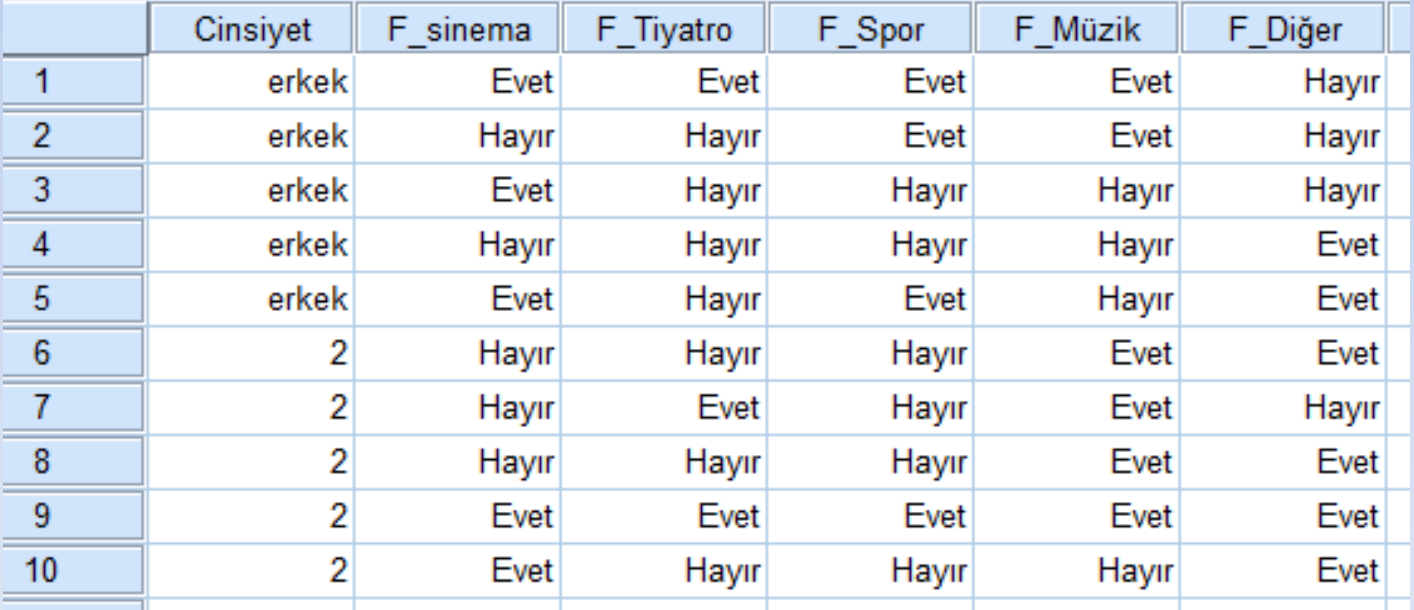

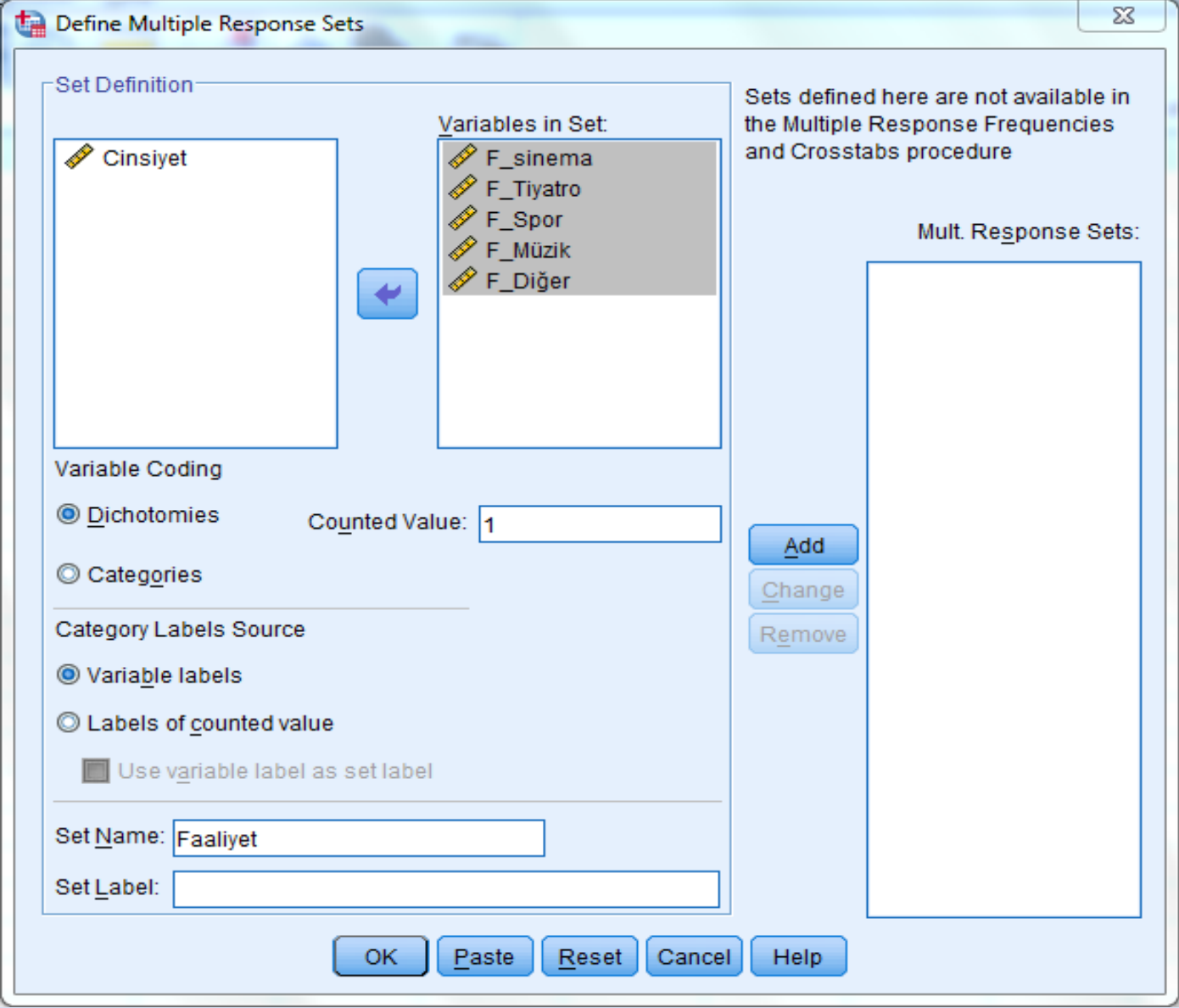

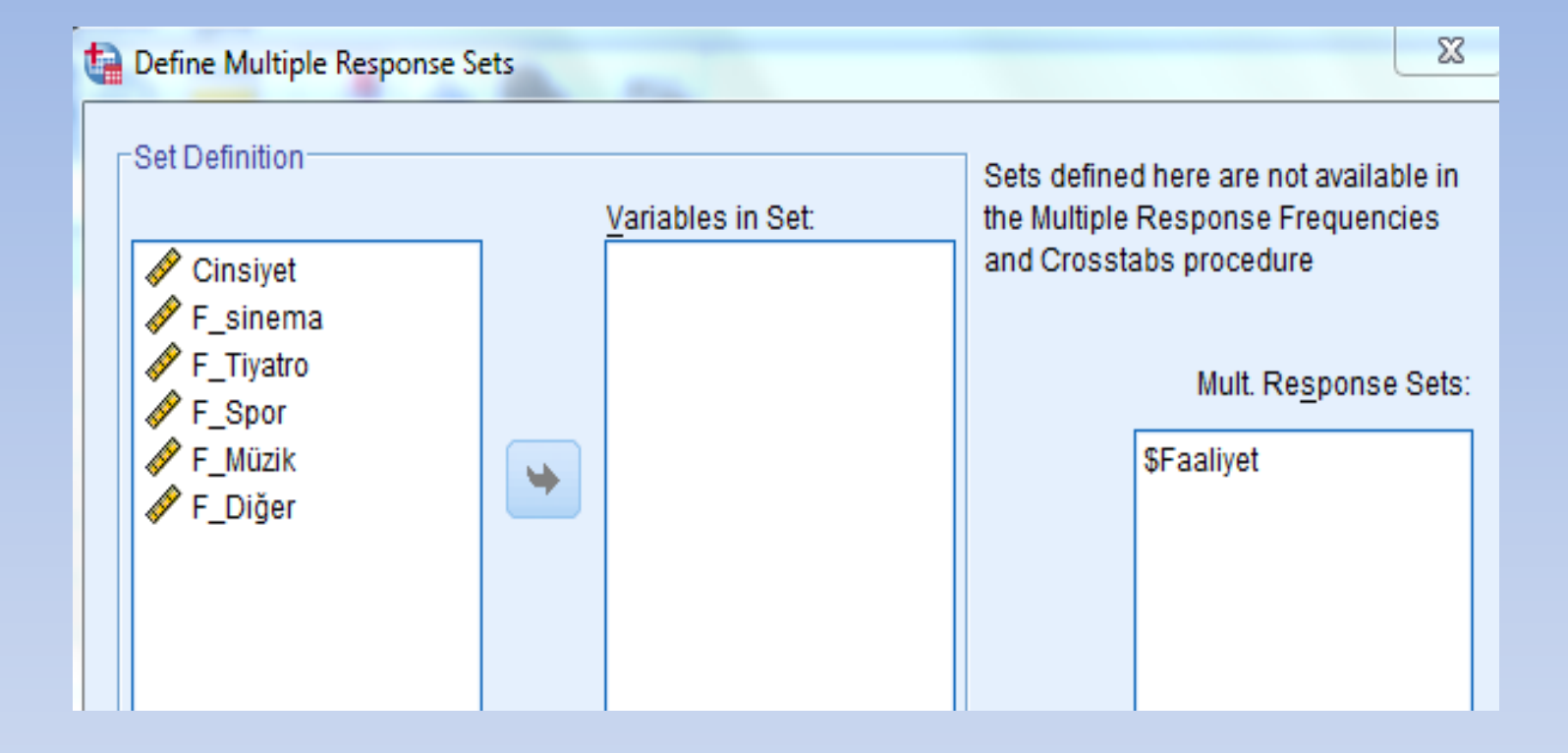

#### **Sort Cases, Sort Variables (Vaka ve değişkenlerin sıraya dizilmesi)**

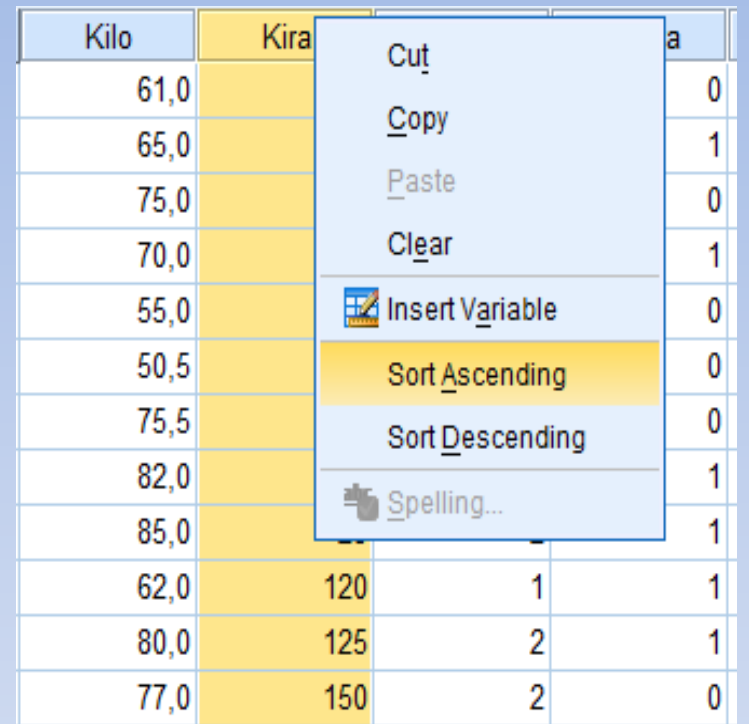

Vaka (cases) veya değişkenleri (variables) küçükten büyüğe (ascending) veya büyükten küçüğe doğru (descending) sıralar. Bu işlem, sıralama yapılacak satır veya sütun seçilip mause'un sağ tuşu tıklanıp aynı işlemler yine yapılabilir. İlgili sütunda sıralama yapılırken diğer sütunlarda da veriler taşınır, yani sıralama veri yapısını bozmaz.

#### **Merge Files (Dosya birleştirme)**

İki ayrı dosyada bulunan veriler yeni vakalar ilave edecek şekilde veya yeni değişkenler ilave edecek şekilde birleştirilebilir. Aynı özellikler kontrol grubunda ve hasta grubunda ölçülerek ayrı dosyalara girilmişse ve bunlar birleştirilecekse vaka ilave et (**add cases**) seçeneği kullanılır.

Aynı kişilerin ölçülen özelliklerine ilaveten yeni özelliklerde ölçülmüş ise ve yeni ölçümler ayrı dosyaya girilmiş ise, eski dosya ile bu yeni özellik (değişken) dosyası birleştirilmek istendiğinde değişken ilave et (**add variables)** komutu kullanılır.

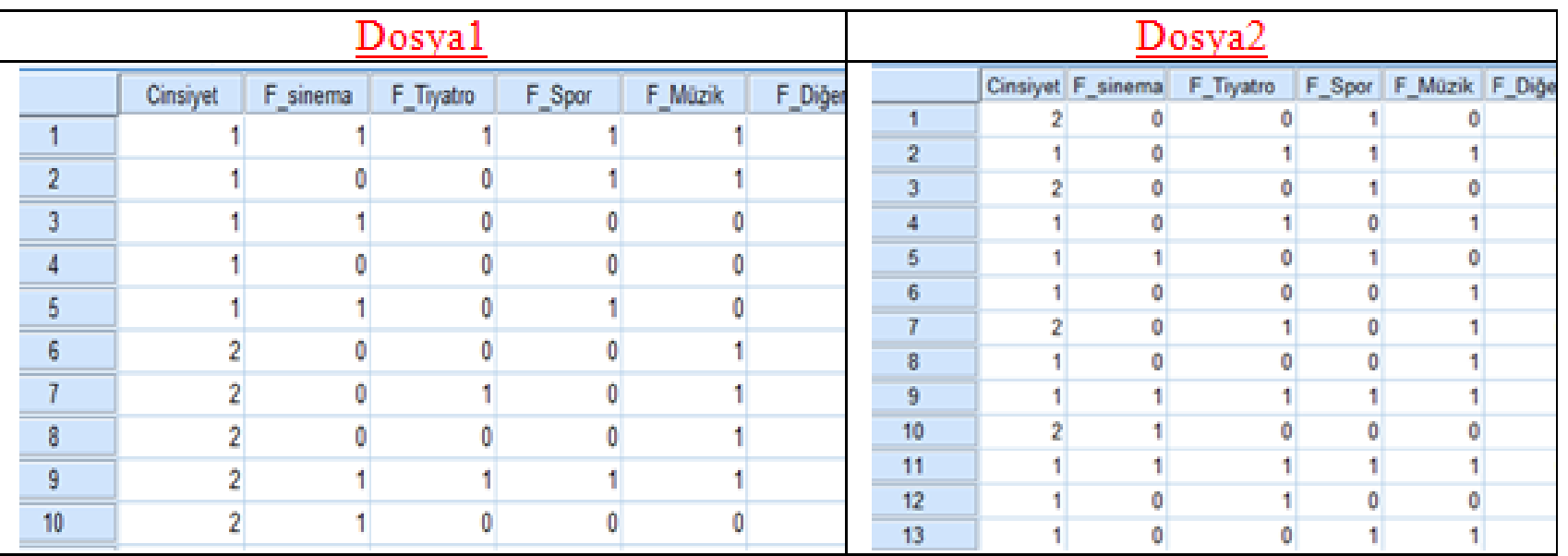

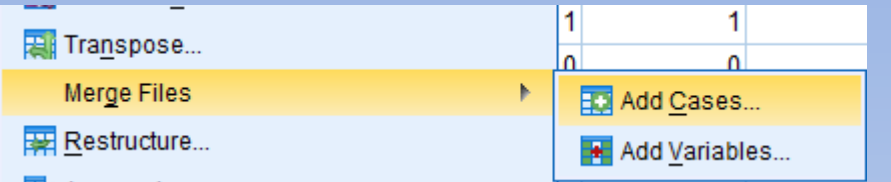

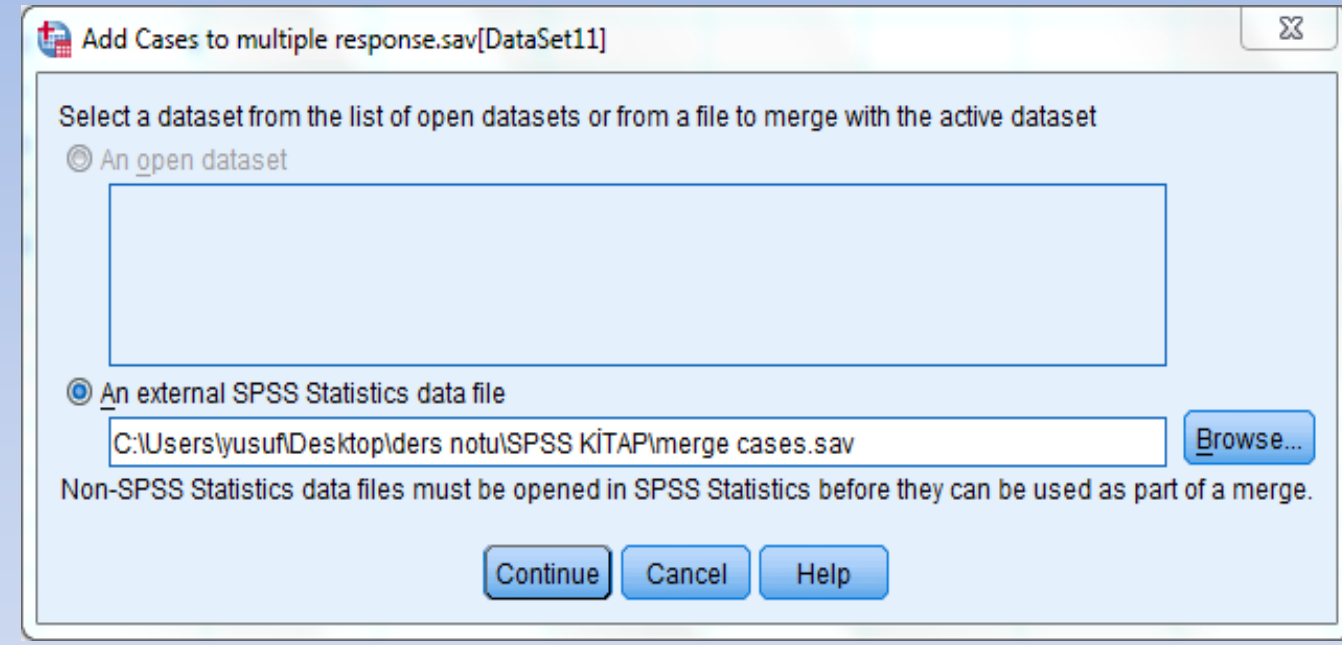

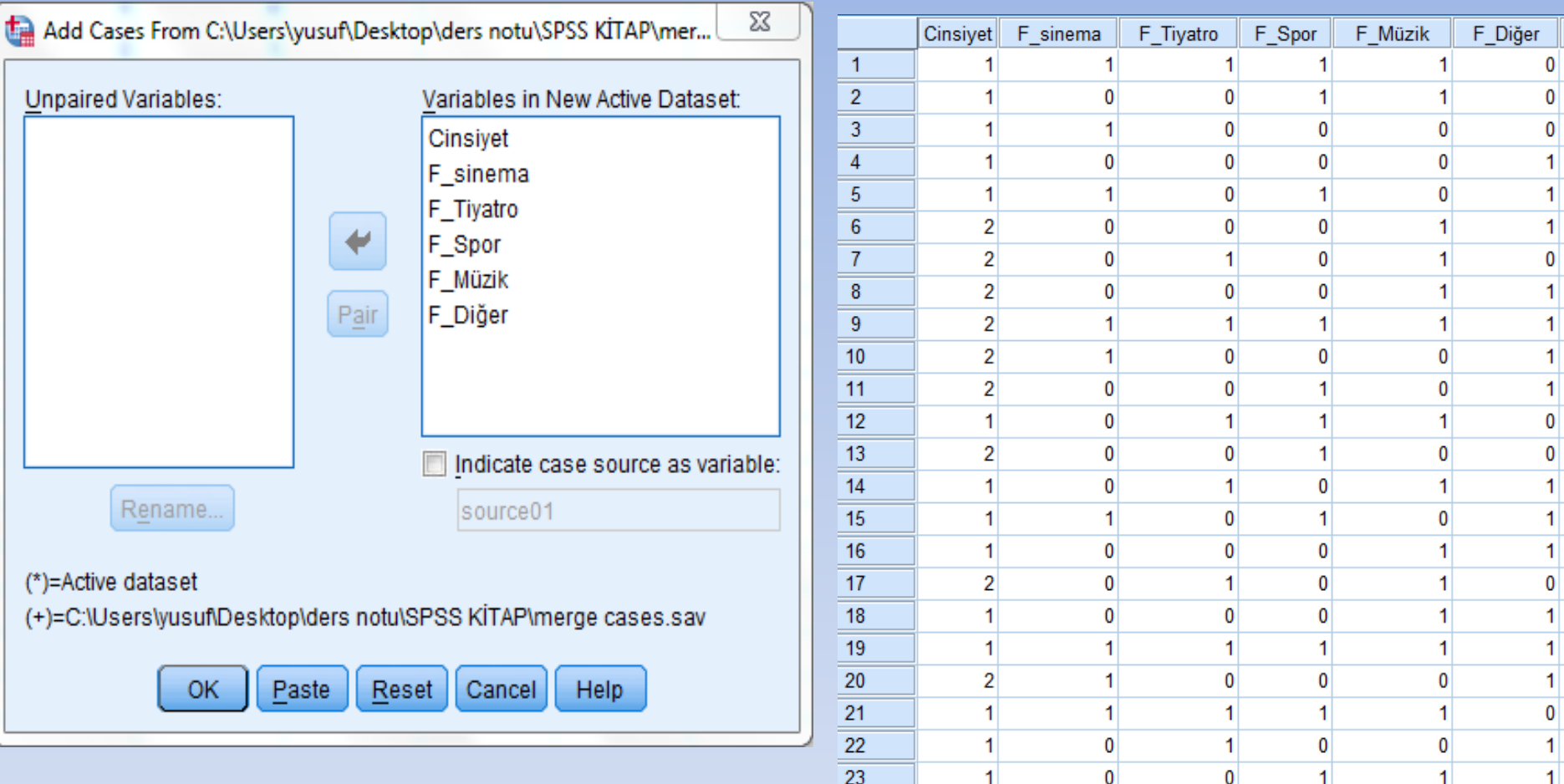

## **Aggregate (Veri kümeleme)**

Verileri belli kriterlere göre kümeleme (bir araya getirir) yapar. Elde edilen bu kümelere ait özet istatistikler elde edilir. Elde edilen istatistikler kümelenen veri satırlarının karşısına ayrı bir sütun halinde yazılır.

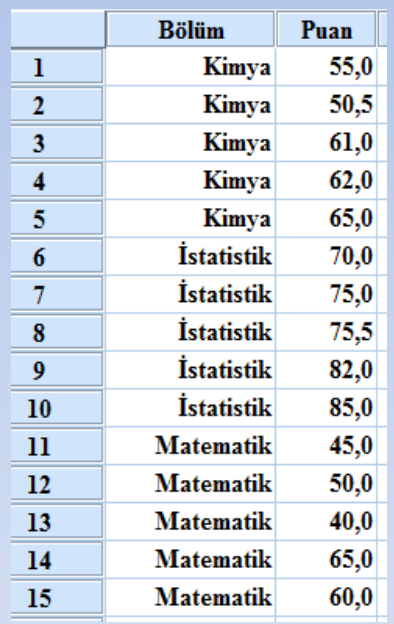

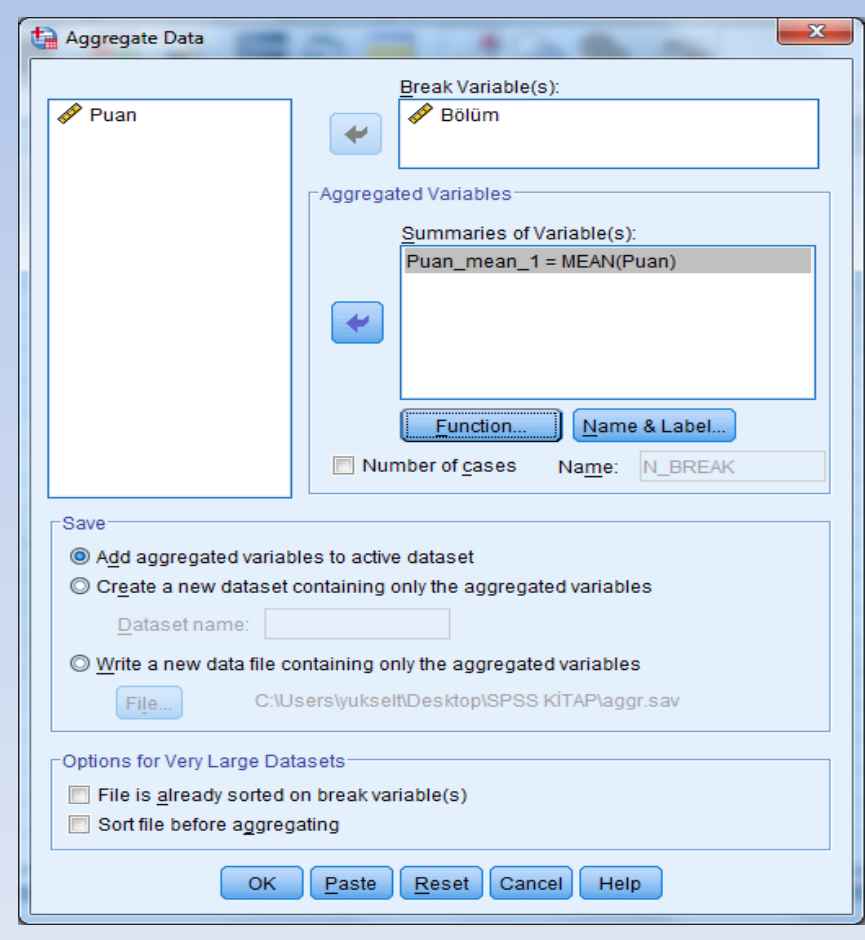

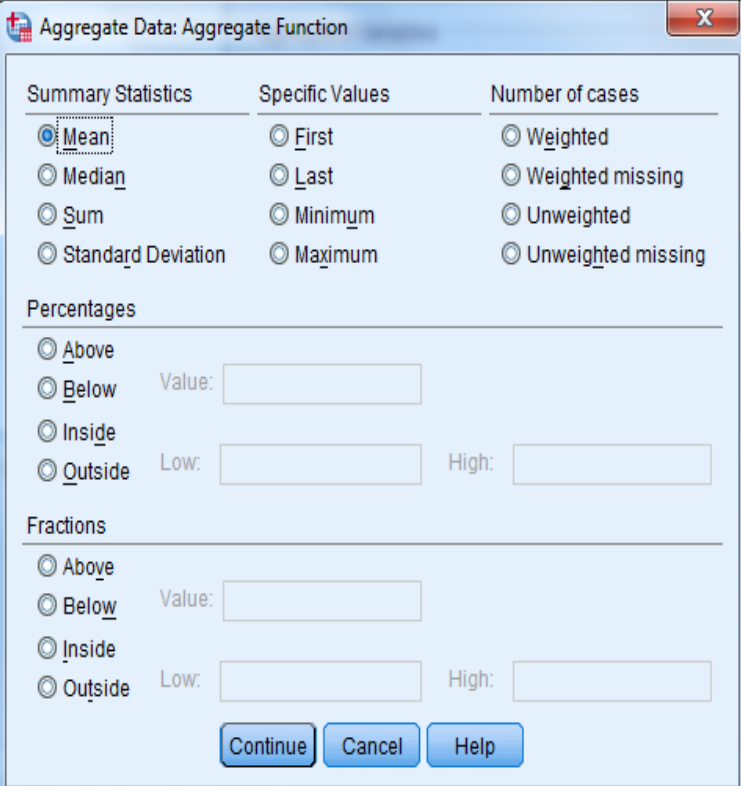

pencerede tanımlanır. **Summary statistics :** Özet istatistikler **Spesific values :** özel değerler **Number of cases :** Gözlem sayısı **Percentage :** Yüzde yüzdesi

- **Break variables :** Gurup yapılacak değişken adı buraya girilir.
- **Summaries of variables :** Gruplarda üzerinde istenen özet istatistikler bu
- **Function :** Grupların hesaplanacağı fonksiyonlar:
	-
	-
	-
	-
- **Percentage above :** Belli değerden büyük değerler yüzdesi.
- **Percentage below :** Belli değerden küçük değerler yüzdesi.
- **Percentage inside :** İki değer arasındaki değerler yüzdesi.
- **Percentage outside :** İki değer dışındaki değerler yüzdesi.
- **Fraction above :** Bir değerden büyük değerlerin o grup içindeki

**Fraction below :** Bir değerden küçük değerlerin o grup içindeki yüzdesi

**Fraction inside :** İki değer içindeki değerlerin o grup içindeki yüzdesi

**Fraction outside :** İki değer dışındaki değerlerin o grup içindeki yüzdesi

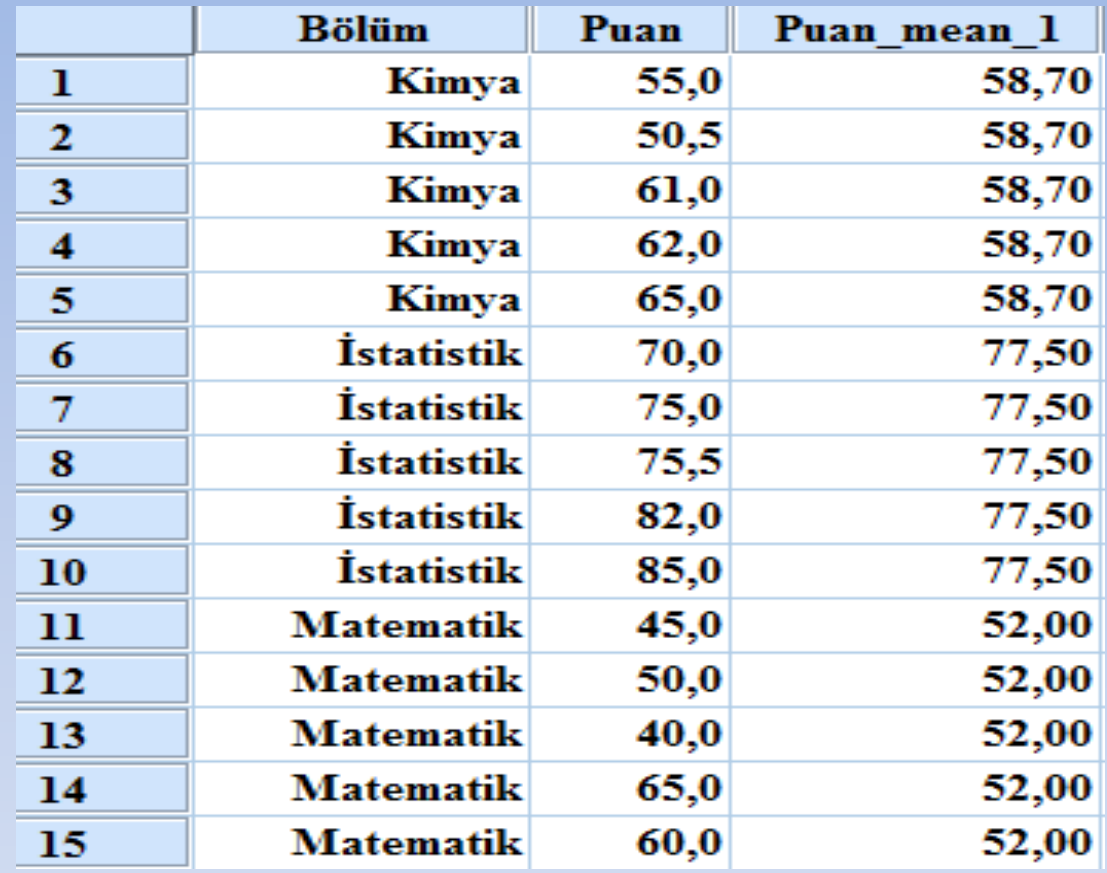

### **Orthogonal Design (Ortogonal deney tasarımı)**

Karmaşık deney tasarımları otomatik olarak oluşturulabilir.

d.

 $\mathbf{F}$ 

 $\mathbb{E}% \left[ \left( \mathcal{N}_{1}\right) \right] ^{1/2}\mathcal{N}_{1}^{1/2}\mathcal{N}_{2}^{1/2}\mathcal{N}_{3}^{1/2}\mathcal{N}_{4}^{1/2}\mathcal{N}_{5}^{1/2}\mathcal{N}_{6}^{1/2}\mathcal{N}_{7}^{1/2}\mathcal{N}_{8}^{1/2}\mathcal{N}_{9}^{1/2}\mathcal{N}_{9}^{1/2}\mathcal{N}_{1}^{1/2}\mathcal{N}_{1}^{1/2}\mathcal{N}_{1}^{1/2}\mathcal{N}_{1}^{1/2}\mathcal{N}_{1}^{1/2}\mathcal{N}_{1}^{1$ 

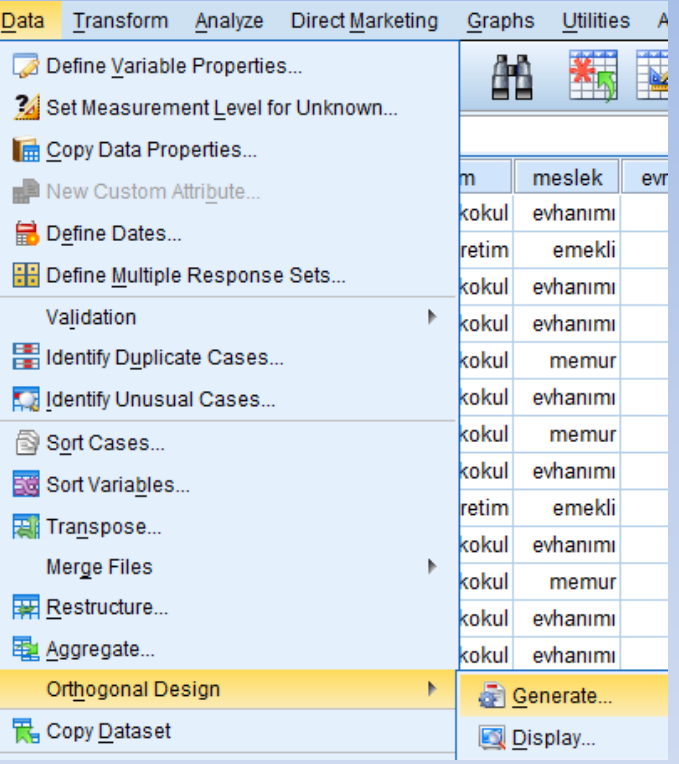

Biri üç seviyeli diğeri 4 seviyeli A ve B faktörlerine ait bir deney tasarımı hazırlalayalım.

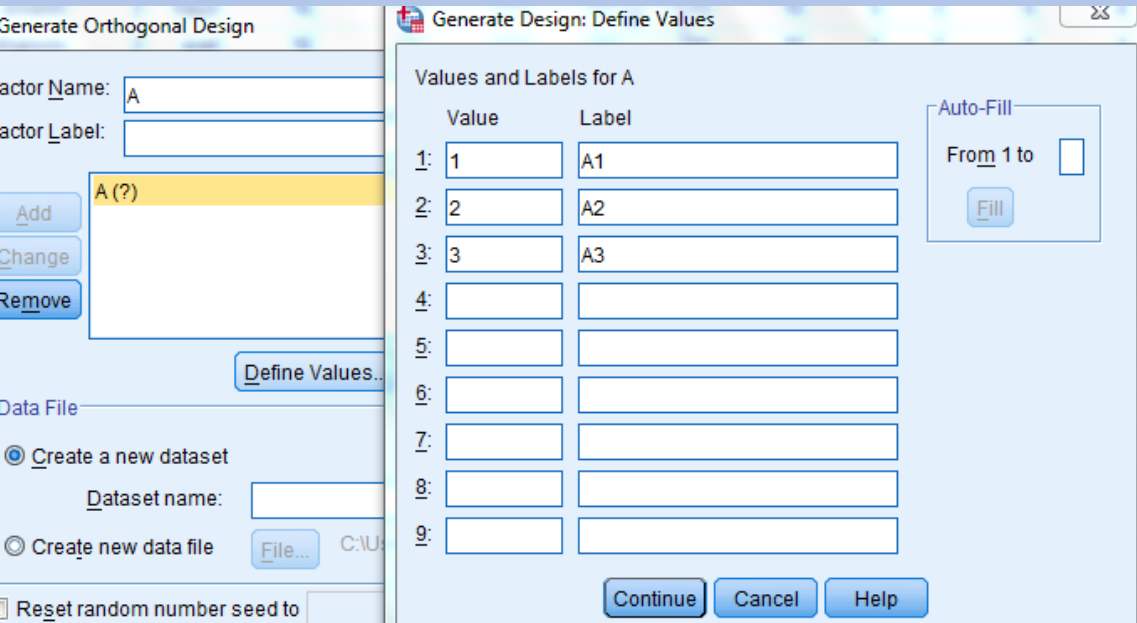

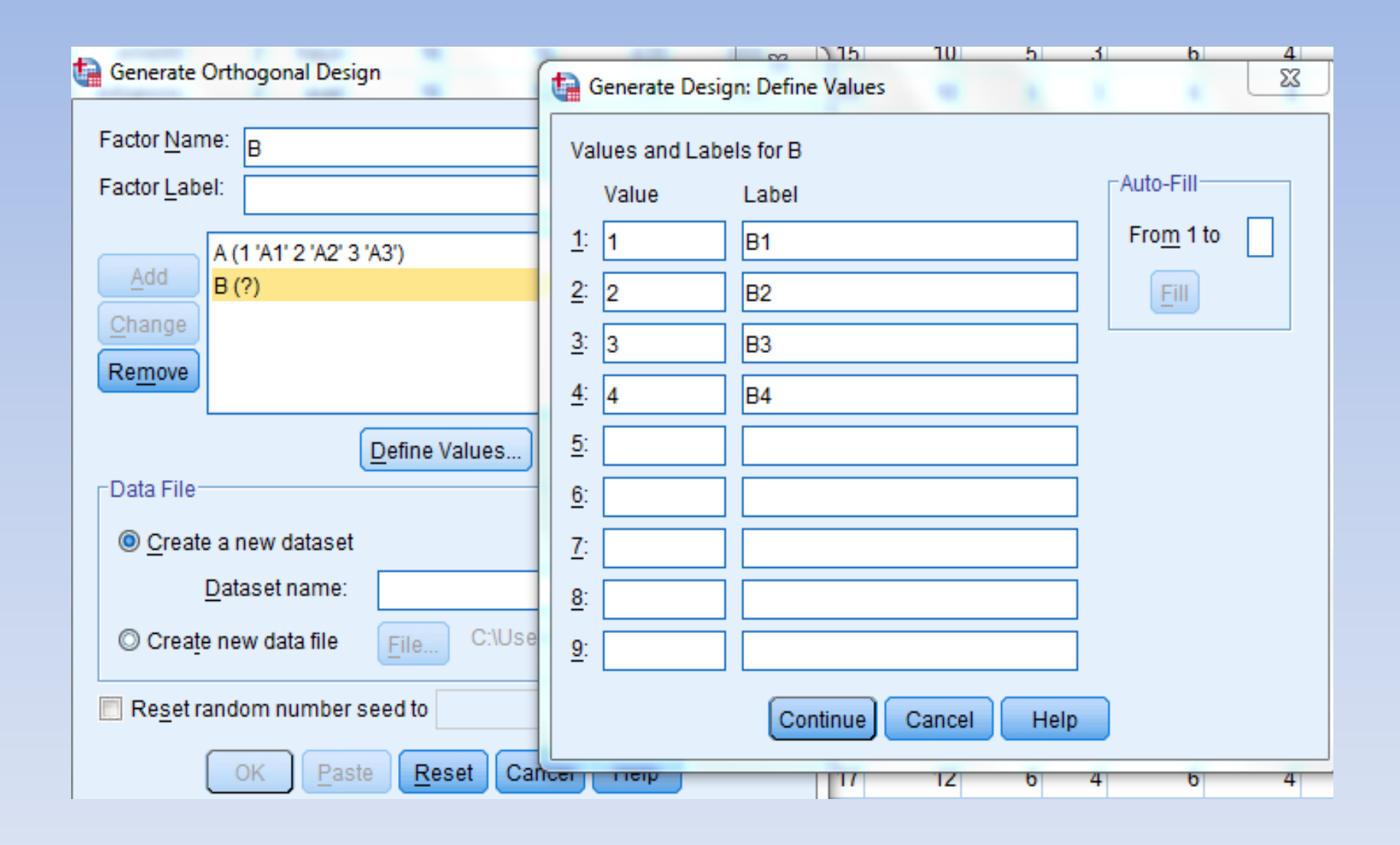

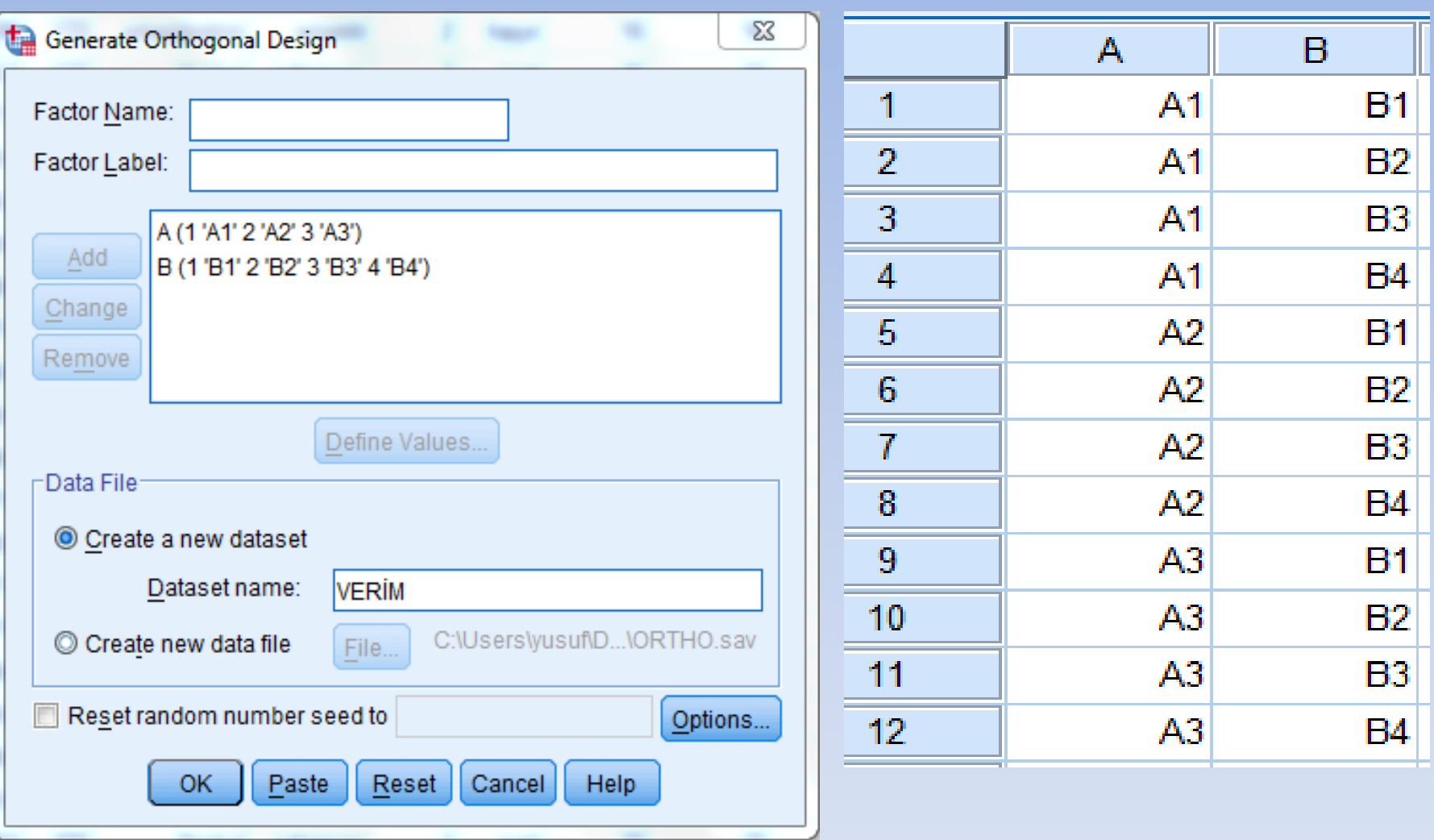